+ + + + + + + + +<br>+ + + + + + + + +<br>+ + + + + + + +<br>+ + + + + +  $\begin{array}{l} + + + + + + \\ + + + + + + + \\ + + + + + + + + \end{array}$  $\begin{array}{l} +\ +\ +\\ +\ +\\ +\ +\\ +\\ +\\ +\\ \end{array}$ 

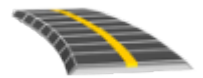

# TRIMBLE ACCESS™ -OHJELMISTON LANDXML TIET KÄYTTÖOPAS

Versio 2021.20 Muutosindeksi A Marraskuu 2021

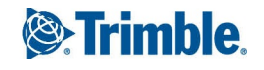

# Sisältö

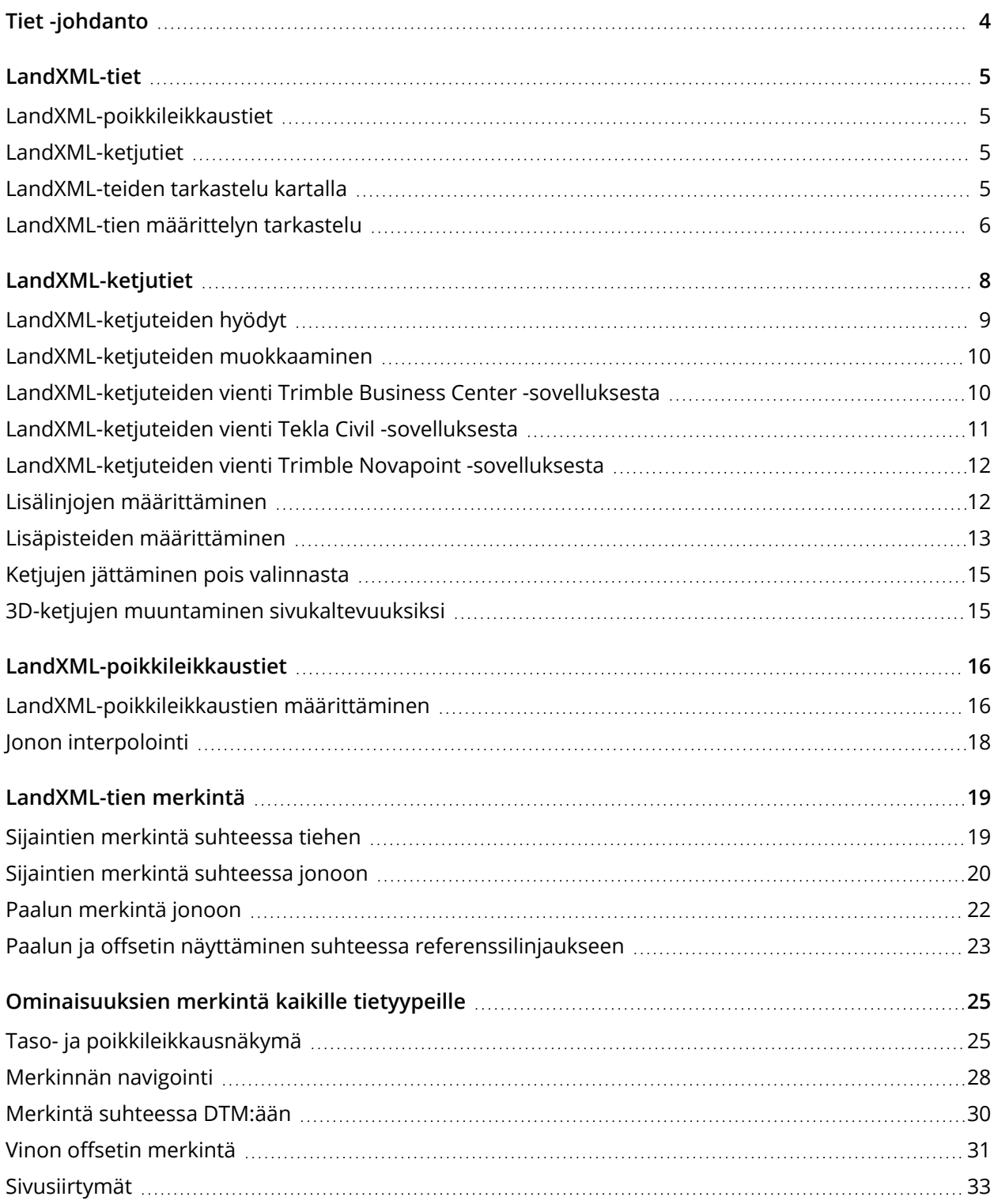

Trimble Access LandXML Tiet Käyttöoppaasta | **2**

#### Sisältö

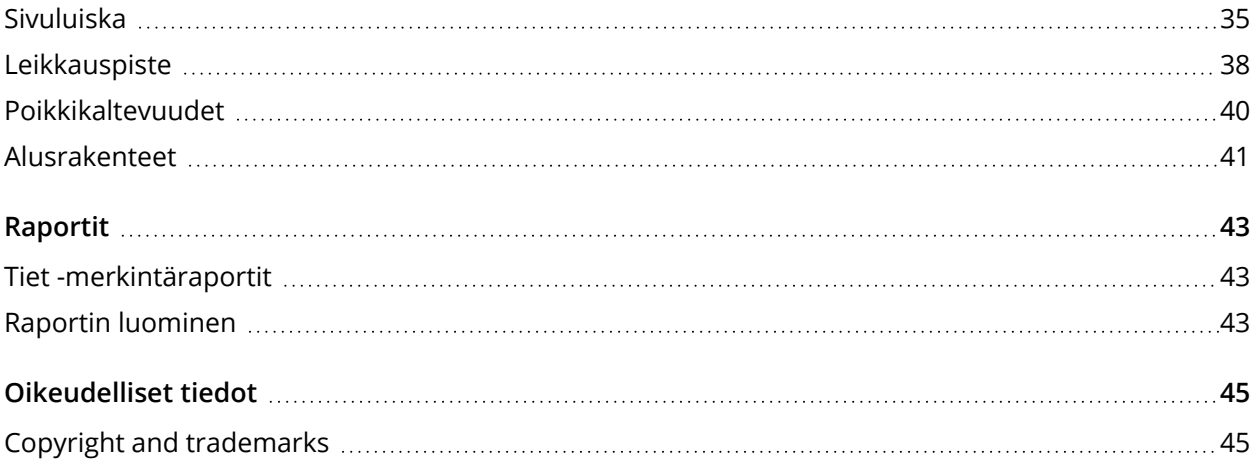

# <span id="page-3-0"></span>Tiet -johdanto

Trimble Access Tiet -ohjelmisto on teiden kartoitukseen tarkoitettu erityissovellus. Käytä Tietohjelmistoa:

- Lataa olemassa oleva tien määrittely.
- <sup>l</sup> Näppäile RXL-tien määrittely, mukaan lukien vaaka- ja pystysuorat linjaukset, mallit sekä kallistus- ja levennystiedot.
- Tarkastelemaan tien määrittelyä.
- Merkitse tie.
- <sup>l</sup> Luo raportti merkatusta tiedatasta, jolla voidaan tarkistaa mittausdata jo maastossa tai se voidaan siirtää asiakkaalle tai toimistoon jatkokäsittelyjä varten.

**TIP –** Käytä **Cogo**-valikkoa toteuttamaan koordinaattigeometria-funktioita (cogo) ilman, että sinun tarvitsee vaihtaa Mittaus-sovellukseen. Jotkut cogo-toiminnot ovat lisäksi avattavissa kartan näpäytä ja pidä pohjassa -valikosta. Saadaksesi tietoja kaikista käytettävissä olevista cogo-toiminnoista ks. *Trimble Access Mittaus Käyttöoppaasta*.

Kun aloitat mittauksen, ohjelmisto kehottaa sinua valitsemaan kojeillesi konfiguroidun mittaustyylin. Jos tarvitset lisätietoja mittaustyyleistä ja asiaan liittyvistä yhteysasetuksista, ks. *Trimble Access Tuki* ja siellä olevat asianmukaiset apuartikkelit.

Vaihtele näkymää sovelluksien välillä näpäyttämällä tilarivin sovelluskuvaketta tilarivissä ja valitsemalla sovelluksen, johon haluat vaihtaa. Voit vaihtoehtoisesti napauttaa  $\equiv$  ja sen jälkeen sillä hetkellä käyttämäsi sovelluksen nimeä ja valita sen jälkeen sovelluksen, johon haluat siirtyä.

Voit kustomoida ohjelmiston käyttämää terminologiaa näpäyttämällä ja valitsemalla **Asetukset** / **Kieli**. Valitse:

- <sup>l</sup> **Käytä rautatieterminologiaa,** jos mittaat rautatietä ja haluat käyttää rautatiekohtaista terminologiaa.
- <sup>l</sup> **Kaytä ketjun pituuden sanastoa** käyttääksesi termiä **Ketjun pituus** termin **Paaluluku** sijasta kun mittaat tien viereistä etäisyyttä.

# <span id="page-4-0"></span>LandXML-tiet

LandXML-teiden tiedostot voivat sisältää yhden tai useamman linjauksen, jolla on siihen liittyviä tien määritelmän tietoja.

Tiet -ohjelmisto tukee **LandXML-poikkileikkausteitä** sekä **LandXML-ketjuteitä**.

**NOTE –** *Tiet-ohjelmisto tukee LandXML-teitä, joissa elementit tai leikkauspisteet määrittelevät vaakageometrian. LandXML-tiedostoja, joissa on* **spiraali-kaari-yhteydellä määritettyjä kaaria***, ei kuitenkaan tueta.*

<span id="page-4-1"></span>**TIP –** Lisätietoa LandXML-tiedostojen käytöstä Mittaus -sovelluksessa löytyy aiheesta **LandXMLtiedostot** kohdassa *Trimble Access Mittaus Käyttöoppaasta*.

## LandXML-poikkileikkaustiet

LandXML-poikkileikkaustiet ovat LandXML-teitä, joissa linjauksilla on niihin liittyviä poikkileikkauksia.

LandXML-poikkileikkausteitä voidaan viedä eri ohjelmistopaketeista. LandXML-poikkileikkaustiet tallennetaan RXL-tiedostoina Trimble Access Tiet -ohjelmaan. Alkuperäinen LandXML-tiedosto jää projektikansioon, mutta sitä ei enää käytetä.

<span id="page-4-2"></span>Katso lisätietoja kohdasta [LandXML-poikkileikkaustiet](#page-15-0).

## LandXML-ketjutiet

LandXML-ketjutiet ovat LandXML-teitä, joissa linjauksilla on niihin liittyviä katkolinjojen, epäsäännöllisten linjojen tai linjojen ja kaarien määrittämiä ketjuja silloin, kun niitä viedään useista ohjelmistopaketeista, kuten Trimble Business Center, Tekla Civil, Trimble Novapoint ja 12d Model.

LandXML-ketjuteitä tuetaan niiden natiivimuodossa, toisin kuin LandXML-poikkileikkausteitä, jotka Trimble Access Tiet -ohjelmisto muuntaa RXL-teiksi ennen kuin voit käyttää niitä.

<span id="page-4-3"></span>Lisätietoja on kohdassa [LandXML-ketjutiet.](#page-7-0)

## LandXML-teiden tarkastelu kartalla

LandXML-tien vaakageometria näkyy kartalla punaisena viivana.

Jos tie ei näy kartalla, napauta avataksesi **Tasonhallinta**-sovelluksen ja valitse **Karttatiedostot**välilehti. Valitse tiedosto ja aseta sopivat tasot valittaviksi ja näkyviksi. Tiedoston täytyy olla nykyisessä projektikansiossa.

Valitse kartalla oleva linjaus näpäyttämällä sitä. Valittu vaakageometria näkyy sinisenä linjana.

Kun valitset linjauksen, saatavissa olevat toiminnot riippuvat tiedostomuodosta:

LandXML-tiet

- <sup>l</sup> Kun kyseessä on **LandXML-poikkileikkaustie**, näpäytä:
	- <sup>l</sup> **Määritä** määritelläksesi tien tai muokataksesi tietä.
	- <sup>l</sup> **Tarkastele** tarkastellaksesi tietä.
	- **· Merkitse** merkitäksesi tien.
- <sup>l</sup> Kun kyseessä on **LandXML-ketjutie**, näpäytä:
	- <sup>l</sup> **Muokkaa** muokataksesi tietä (tie on jo täysin määritelty, kun se tuodaan toimistoohjelmistosta).
	- <sup>l</sup> **Tarkastele** tarkastellaksesi tietä.
	- **· Merkitse** merkitäksesi tien.

Jos haluat näyttää tai piilottaa teitä tai muita linkitettyjä tiedostoja kartalla, napauta  $\otimes$  avataksesi **Tasonhallinta**-sovelluksen ja valitse **Karttatiedostot**-välilehti. Näpäytä tiedostoa piilottaaksesi tiedoston ta tehdäksesi sen näkyväksi. Tämä on hyödyllistä tien tarkastelussa suhteessa siihen liittyviin toissijaisiin teihin erityisesti eritasoliittymissä ja risteyksissä.

## <span id="page-5-0"></span>LandXML-tien määrittelyn tarkastelu

#### **NOTE –** *Tämä osio käsittelee LandXML-poikkileikkausteitä, jotka on muunnettu RXL-tiedostoiksi sekä LandXML-ketjuteiksi.*

Voit tarkastella tien määrittelyä milloin tahansa. Tarkastele tietä kolmiulotteisesti vahvistaaksesi tien ominaisuudet visuaalisesti ja visualisoidaksesi tien suhteessa muihin tien ominaisuuksiin, kuten monimutkaisiin eritasoliittymiin tai kaupunkien risteyksiin.

- 1. Näpäytä kartalla tietä.
- 2. Näpäytä **Tarkasta** -painiketta.

Tyhjät mustat ympyrät kuvaavat mitä tahansa vaakageometrian linjausta, jolla ei ole korkeuksia, jolloin se piirretään maatasolle.

**TIP –** Siirrä maatasoa lähemmäksi tietä näpäyttämällä ja valitsemalla **Asetukset**, minkä jälkeen voit muokata maatason korkeutta.

Täysin mustat ympyrät kuvaavat jonon poikkileikkauskohdissa olevia paikannuksia.

Harmaat viivat kuvaavat jonoja ja yhdistävät poikkileikkaukset.

3. Näpäytä jonolla oleva jonoa tai paalua.

Voit vaihtoehtoisesti näpäyttää **Jonon** valonäppäintä ja valita jonon luettelosta. Luettelo listaa vain jonot, jotka sijaitsevat alkupaalulla tai, jos sinulla on sijainti, jonot, jotka sijaitsevat nykyisen sijaintisi poikkileikkauspisteessä. Kun jono on valittuna, näpäytä **Paalun** valonäppäintä ja valitse paalu luettelosta.

Tietoa valitusta kohteesta näytetään kartan vieressä.

- 4. Jos haluat valita eri paalun ja jonon, voit:
	- <sup>l</sup> Näpäyttää jonolla olevaa paalua.
	- <sup>l</sup> Näpäyttää **Paalun** tai **Jonon** valonäppäintä valitaksesi paalun tai jonon luettelosta.
	- <sup>l</sup> Painaa ylä- tai alanuolta, kun haluat valita toisen paalun, tai oikeaa tai vasenta nuolta, kun haluat valita toisen jonon.
	- <sup>l</sup> Napauta **Sta-** tai **Sta+**-valonäppäintä.

Voit näyttää poikkileikkaukset näpäyttämällä näytön oikeassa alakulmassa olevaa kuvaketta tai painamalla Sarkain -näppäintä.

5. Voit tarkastella saatavilla olevia poikkileikkauksia näpäyttämällä kutai painamalla Sarkainnäppäintä.

Oletusasetus: kukin poikkileikkaus näytetään niin, että se täyttää kuvaruudun tarjoten parhaan näkymän poikkileikkauksesta. Tarkastellaksesi poikkileikkauksia suhteessa toisiinsa näpäytä **Kiinteän asteikon** painiketta niin, että se muuttuu . Kukin poikkileikkaus näytetään kiinteän asteikon kanssa niin, että levein poikkileikkaus täyttää kuvaruudun.

Keskilinja näkyy punaisena ristinä. Jonot näkyvät mustina ympyröinä. Suurempi sininen ympyrä ilmaisee nykyisin valittuna olevaa jonoa. Valikoitua jonoa edeltävää vektorikarttaa ilmaisee paksu sininen viiva. Tietoa valitusta kohteesta näytetään kartan vieressä.

Jos haluat tarkastella poikkileikkausta eri paalulla, voit:

- Painaa ylä- tai alanuolta.
- <sup>l</sup> Näpäyttää **Paalu** ja syöttää paalun tai valita sen luettelosta.

Valitaksesi eri jonon voit:

- Näpäyttää jonoa.
- Painaa vasen- tai oikeanuolta.
- <sup>l</sup> Näpäyttää **Jonoa** ja valita jono luettelosta.
- 6. Palaan tien suunnitelmaan näpäyttämällä tai näpäyttämällä **Sarkainta**.
- 7. Tarkastellaksesi automatisoitua 3D-ajoa tien läpi:
	- a. Kun tarkastelet taso-tason tai poikkileikkauksen näkymää kartalla, näpäytä **3D-ajo**.
	- b. Näpäytä **Dansa** aloittaaksesi läpiajon.
	- c. Keskeytä tietyn tien osan läpikäyminen ja tarkastus napauttamalla **. W. Kull**. Kiertääksesi tietä käsittelyn ollessa keskeytettynä napauta ruutua ja vedä sitä haluamaasi kiertosuuntaan.
	- d. Liiku eteen- ja taaksepäin tiellä painamalla ylös- ja alasnuolinäppäimiä.
	- e. Poistu 3D-ajosta näpäyttämällä **Sulje**.
- <span id="page-7-0"></span>8. Poistu tien tarkastelusta näpäyttämällä **Sulje**.

# LandXML-ketjutiet

**LandXML-ketjutiet** on ennalta määritelty, joten ne ovat valmiita tarkastelua ja merkintää varten kun tuot ne toimisto-ohjelmastasi. Katso:

- [LandXML-ketjuteiden](#page-9-1) vienti Trimble Business Center -sovelluksesta, page 10
- [LandXML-ketjuteiden](#page-10-0) vienti Tekla Civil -sovelluksesta, page 11
- [LandXML-ketjuteiden](#page-11-0) vienti Trimble Novapoint -sovelluksesta, page 12

Toisin kuin LandXML-poikkileikkaustiet, LandXML-ketjuteitä ei tallenneta RXL-teinä, vaan ne **pysyvät XML-tiedostoina** kun niitä käytetään Trimble Access Tiet -ohjelmistossa.

**NOTE –** *Trimble suosittelee pystysuorien asentojen välttämistä tietä toimisto-ohjelmassa määritettäessä. Tilanteessa, jossa ketjulla on sama siirtymä kuin toisella ketjulla, Roads-ohjelmisto saattaa yhdistää ketjut väärässä järjestyksessä liittäessään ketjuja poikkileikkausten näyttämistä varten. Välttyäksesi tältä ongelmalta määritä toinen ketjuista siirtymällä, joka eroaa hieman toisesta. Seuraavassa kuvassa on tien reunus ja kanava poikkileikkausnäkymässä, jossa yläkaavion ketjuilla 2 ja 3 on sama siirtymä, minkä johdosta ne saatetaan liittää väärin, kuten punaisessa vektorikartassa näkyy. Alemmassa kaaviossa ketjun 3 siirtymä poikkeaa hieman ketjusta 2, minkä johdosta ketjut liitetään aina oikein, kuten mustassa vektorikartassa.*

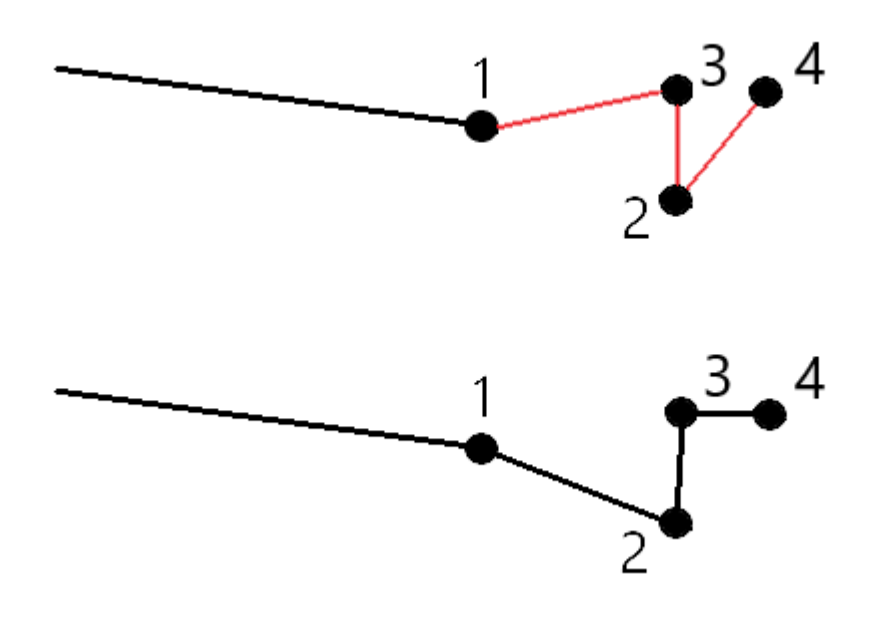

# <span id="page-8-0"></span>LandXML-ketjuteiden hyödyt

LandXML-ketjutiet ovat hyvin samanlaisia kuin GENIO-ketjutiet, mutta niiden käytöllä on useita hyötyjä:

- Tien määrittämistä varten ei tarvitse valita ketjuja, sillä tien määritys on suoritettu ja valmis tarkastelua ja merkintää varten.
- Ketjun nimet eivät rajoitu 4 merkkiin.
- LandXML-tiedostot voivat sisältää useamman kuin yhden tien.
- LandXML-tiedostot voivat sisältää useamman kuin yhden pinnan.
- LandXML-ketjutiedostojen tuki on parempi dataa vietäessä Trimble Access Trimble Business Center -sovelluksesta ja kun tiedostoja tarkastellaan tai merkitään Tiet -sovelluksella.

Perinteinen LandXML-ketjuformaatti ei sisällä sivukaltevuuksien tukea, mutta Trimble on laajentanut LandXML-formaatin kattamaan sivukaltevuuksien tuen. Trimble Business Center-sovelluksesta tuoduilla LandXML-ketjutiedostoilla on määritetyt sivukaltevuudet. Sivukaltevuuksia voidaan lisäksi määrittää tai muokata Trimble Access Tiet -ohjelmistossa.

**WARNING –** Punaisena listattu ketju ilmaisee, että ketju menee takaisin itseensä, eikä sitä pidä käyttää tien kanssa. Muokkaa tien määritelmää ja käytä **Jätä pois** -optiota [jättääksesi](#page-14-0) ketjun tien [ulkopuolelle.](#page-14-0)

## <span id="page-9-0"></span>LandXML-ketjuteiden muokkaaminen

Muokkaa LandXML-ketjuteitä valitsemalla tie kartalta ja näpäyttämällä **Muokkaa**-valonäppäintä. Voit:

- <sup>l</sup> Tarkastella geometrisiä elementtejä, jotka määrittelevät vaaka- ja pystylinjauksia.
- Tarkastella tien määrittävien ketiujen luetteloa.
- <sup>l</sup> Määrittää tai muokata [lisäketjuja.](#page-11-1)
- <sup>l</sup> Määrittää tai muokata [lisäpisteitä.](#page-12-0)
- · lätä ketiut [ulkopuolelle.](#page-14-0)
- <span id="page-9-1"></span>• Muuntaa uloimmat vasemman- ja/tai oikeanpuoleiset ketjut [sivukaltevuuksiksi.](#page-14-1)

# LandXML-ketjuteiden vienti Trimble Business Center sovelluksesta

**NOTE –** *LandXML-tiedostoja Trimble Access Tiet -ohjelmassa käytettäessä vie tiedostot käyttäen Trimble Business Center-versiota 5.30 tai myöhempää versiota parhaan tuloksen takaamiseksi.*

Käytä Trimble Business Center -sovellusta viedäksesi tien linjauksena ja siihen liittyvänä väylänä. Voit tarvittaessa sisällyttää pistetä ja ei-tienpintoja vientiin.

- 1. Käynnistä Trimble Business Center ja valitse projekti.
- 2. Valitse **Vie Koti**nauhasta.
- 3. Valitse **LandXML-vientiohjelma Väylän** välilehdeltä.
- 4. Valitse tiet ja siihen liittyvät käytävän pinnat, jotka haluat viedä.

**TIP –** Jos linjaukselle ei ole määritetty väyliä, mutta tietä edustava pinta on olemassa, voit viedä tien. Sinun täytyy kuitenkin ensin liittää linjaus pintaan. Valitse linjaus **Vaakageometrian** kentältä pinnan ominaisuuksista. Kun viet tien, valitse linjaus ja siihen liittyvä pinta.

- 5. Valitse tarvittaessa pisteet ja ei-tienpinnat, jotka haluat viedä.
- 6. Valitse **Asetukset** / **Pinnan kuvaus** -kentältä:
- <sup>l</sup> **1 - Pisteet ja taiteviivat** varmistaaksesi, että tieketjut luodaan.
- <sup>l</sup> **Sekä 1 että 2**, jos tiedosto sisältää ei-tienpintoja.
- 7. Valitse **Vie** viedäksesi tiedoston.

<span id="page-10-0"></span>Lisätietoja on ohjelmiston *Trimble Business Center Ohjeessa*.

## LandXML-ketjuteiden vienti Tekla Civil -sovelluksesta

**NOTE –** *LandXML-tiedostoja Trimble Access Tiet -ohjelmassa käytettäessä vie tiedostot käyttäen Tekla Civilversiota 19.30 tai myöhempää versiota parhaan tuloksen takaamiseksi.*

### Tien vienti keskilinjana siihen liittyvien katkolinjojen kanssa

- 1. Käynnistä Tekla Civil ja valitse projekti.
- 2. Viedäksesi tien katkolinjatiedostona sinun tulee ensin kopioida rakennemalli rakennusmalliin (**Työmaa** / **Kopioi rakennemalli rakennusmalliin**).
- 3. Valitse **Tiedosto** / **Vie tiedosto** / **Vie Inframodel-tiedostoon**.
- 4. Valitse **Maaston ja kartan** välilehti.
- 5. Valitse **Suunnitelmamallin** valintaruutu.
- 6. Valitse **Päälinjan geometrian** valintaruutu ja sen jälkeen reitti.
- 7. **Pinta ja tyypit** -ryhmälaatikosta:
	- a. Klikkaa **Pinnat** ja valitse vietävän rakenteen pinta.
	- b. Valitse **Linjojen** valintaruutu. Trimble suosittelee, että **et** vie kolmiomallia.
- 8. Syötä tiedoston nimi ja polku.
- 9. Valitse **OK** kirjoittaaksesi tiedoston.

### Tien vienti keskilinjana siihen liittyvien epäsäännöllisten katkolinjojen kanssa:

- 1. Käynnistä Tekla Civil ja valitse projekti.
- 2. Valitse **Tiedosto** / **Vie tiedosto** / **Vie Inframodel-tiedostoon**.
- 3. Valitse **Rakenne**-välilehti.
- 4. **Linjauksen** ryhmälaatikosta:
	- a. Klikkaa **Nouda valittu** viedäksesi nykyisen linjauksen tai klikkaa **Linjaukset** ja valitse vietävät linjaukset.
- b. Valitse **Geometrian** valintaruutu. Älä valitse **Poikkileikkauksen** valintaruutua.
- c. Syötä **Paaluvaihe** (intervalli).
- 5. **Pintojen** ryhmälaatikosta:
	- a. Klikkaa **Pinnat** ja valitse vietävän rakenteen pinta.
	- b. Valitse **Stringline-malli** ja varmista, että **Kolmion** valintaruutu **ei** ole valittuna.
- 6. Syötä tiedoston nimi ja polku.
- 7. Valitse **OK** kirjoittaaksesi tiedoston.

<span id="page-11-0"></span>Lisätietoja on ohjelmiston *Tekla Civil Ohjeessa*.

## LandXML-ketjuteiden vienti Trimble Novapoint -sovelluksesta

**NOTE –** *LandXML-tiedostoja Trimble Access Tiet -ohjelmassa käytettäessä vie tiedostot käyttäen Trimble Novapoint-versiota 21.00 tai myöhempää versiota parhaan tuloksen takaamiseksi.*

- 1. Käynnistä Trimble Novapoint ja valitse projekti.
- 2. Valitse **Vie tiedostoon Tulostus**nauhasta.
- 3. Valitse vietävät ominaisuudet.
- 4. Aseta tulostusformaatiksi **LandXML**.
- 5. Tien vienti keskilinjana siihen liittyvien:
	- <sup>l</sup> **katkolinjojen kanssa** valitse **InfraBIM-katkolinjat** muunnossäännöksi (tai itse muokkaamaksesi muunnostiedostoksi).
	- <sup>l</sup> **epäsäännöllisten linjojen kanssa** valitse **Epäsäännölliset linjat** muunnossäännöksi (tai itse muokkaamaksesi muunnostiedostoksi).
- 6. Valitse **Valmis** viedäksesi tiedoston.

<span id="page-11-1"></span>**TIP –** Voit viedä LAndXML-tiedostoja myös Trimble Novapoint -sovelluksen versioista 16.00–20.00. Katso lisätietoja *Trimble Novapoint Käyttöoppaasta.*

## Lisälinjojen määrittäminen

**NOTE –** *Tämä toiminto koskee* **LandXML-ketjuteitä***.*

- 1. Valitse piste kartalta. Näpäytä **Muokkaa**.
- 2. Näpäytä **Lisälinjat (Derivoidut)**.

#### LandXML-ketjutiet

- 3. Lisää uusi ketju seuraavasti:
	- a. Napsauta **Lisää**.
	- b. Syötä **Ketjun nimi** ja valitse **Ketjutyyppi**.
		- <sup>l</sup> **Riippuvainen**: Ketju muodostaa osan tien pinnasta.
		- <sup>l</sup> **Riippumaton**: Ketju ei muodosta osaa tien pinnasta. Riippumattomat ketjut ovat ihanteellisia maanalaisia kohteita, kuten valokaapelia, varten.

Molemmat ketjutyypit määritellään samansuuntaiseksi olemassa olevan ketjun kanssa kyseisen ketjun pituuteen suhtautettuna.

- c. Näpäytä **Hyväksy**.
- 4. Määritä ketju tai muokkaa ketjua näpäyttämällä **Muokkaa**.
	- a. **Vaaka- ja pystygeometrian** kohde valitaan. Näpäytä **Muokkaa**.
	- b. Napsauta **Lisää**.
	- c. Näpäytä **Derivoi kohteesta** -kentällä ketjua, josta lisäketju derivoidaan. Näpäytä ketjua kartalla tai näpäytä **Ketju** ja valitse sitten se luettelosta. Näpäytä **Hyväksy**.
	- d. Valitse **Ketjun derivoinnin** menetelmä ja syötä arvot, jotka määrittävät ketjun.
	- e. Näpäytä **Tall**.
- 5. Näpäytä **Hyväksy** kolme kertaa palataksesi **Tien muokkauksen** ruutuun.
- 6. Näpäytä **Tall**.

<span id="page-12-0"></span>Kun olet määrittänyt lisäketjun, voit muokata sitä, tarkastella sitä ja merkitä sen.

## Lisäpisteiden määrittäminen

#### **NOTE –** *Tämä toiminto koskee* **LandXML-ketjuteitä***.*

Määrittele suunnitelman ominaisuuksia, kuten tärkeitä viemärijärjestelmien tai teiden risteysten osia käyttämällä **Lisäpisteitä**.

Voit näppäillä pisteet tai tuoda ne CSV- tai LandXML-tiedostosta.

**NOTE –** *Ohjelma tukee kahta formaattia pisteitä tuotaessa CSV-tiedostosta:*

<sup>l</sup> *Paalulukema ja sivumitta, jolloin tiedoston jokaista paikannusta tulee määrittää paalu ja offset ja valinnaisesti korkeus ja koodi tässä järjestyksessä. Ks. seuraavat:*

*1+000,000; 0,250; 20,345; , 1+000,000, -5,000, 25,345, Päätyreunakivi 1+000,000, 4,500, Lyhtypylväs 1+000,000, 7,000, 25,294, Meluaidan alku*

<sup>l</sup> *Pohjoinen ja itä, jolloin tiedoston jokaista paikannusta tulee määrittää pohjoinen ja itä ja valinnaisesti korkeus ja koodi tässä järjestyksessä. Ks. seuraavat:*

*5000,000, 2000,000, 20,345, , 5000,000, 2100,000, 25,345, Päätyreunakivi 5000,000, 2200,000, Lyhtypylväs 5000,000, 2300,000, 25,294, Meluaidan alku*

*Molempien tiedostomuotojen kohdalla, kun kyseessä on pisteet, joilla on nollakorkeus, voit käyttää pystylinjan korkeutta pisteen paalulukemalla.*

**TIP –** *Tuonnin yhteydessä CSV- tai LandXML-tiedoston pohjois- ja itäkoordinaatit muunnetaan paalun ja sivumitan arvoiksi suhteessa tiehen.*

Lisää lisäpisteitä valittuun tien määrittelyyn seuraavasti:

- 1. Näpäytä **Lisäpisteet**.
- 2. Pisteiden tuominen tiedostosta:
	- a. Näpäytä **Tuo**.
	- b. Valitse tiedosto. Näpäytä **Hyväksy**.

Tuodut pisteet listataan **Lisäpisteet**-ruudussa.

- 3. Syötä pisteet seuraavasti:
	- a. Napsauta **Lisää**.
	- b. Syötä pisteen **Paalu** ja **Offset**.
	- c. Syötä vaadittaessa **Korkeus** ja **Koodi**.
	- d. Näpäytä **Tall**.
	- e. Jatka tarvittavien pisteiden lisäämistä.
	- f. Kun olet valmis, näpäytä **Sulje**.
- **TIP –** Lisää piste näpäyttämällä pistettä, jota haluat uuden pisteen seuraavan ja näpäytä **Lisää**.
- 4. Näpäytä **Hyväksy**.
- <span id="page-14-0"></span>5. Syötä loput tunnelin osat tai tallenna tunnelin määritykset näpäyttämällä **Tall** .

# Ketjujen jättäminen pois valinnasta

#### **NOTE –** *Tämä toiminto koskee* **LandXML-ketjuteitä***.*

Joidenkin LandXML-ketjuteiden kohdalla keskilinjan linjaus ei muodota tien pinnan osaa, ja se tulee jättää huomiotta. Lisäksi jotkut tiet voivat sisältää ketjuja, jotka menevät takaisin itseään pitkin, minkä vuoksi kyseisiä ketjuja ei voida käyttää tien kanssa.

Jätä tällaiset ketjut tien **ulkopuolelle** valitsemalla tie kartalta, näpäyttämällä **Muokkaa** ja näpäyttämällä sen jälkeen **Jätä pois** -valonäppäintä. Valitse pois jätettävät ketjut luettelosta. Pois jätettyjen ketjujen nimen vieressä on tarkastusmerkki, ja ne näkyvät kartalla sinisenä. Valinnan helpottamiseksi jokaisen itseään pitkin takaisin kulkemattoman ketjun nimi näkyy luettelossa punaisena.

Tiet jättää keskilinjan huomiotta automaattisesti, kun linjauksen ketjuja määrittelee yksi seuraavista:

- <sup>l</sup> katkolinjat, joissa **nollasiirtymässä** on katkolinja.
- <sup>l</sup> epäsäännölliset linjat, joissa **nollasiirtymässä** on epäsäännöllinen linja.
- <sup>l</sup> epäsäännölliset linjat ja tiedosto sisältää ominaisuustietueen, joka jättää keskilinjan huomiotta.

Ota ketju **mukaan** näiden teiden kohdalla näpäyttämällä **Muokkaa** ja näpäyttämällä sen jälkeen **Jätä pois** -valonäppäintä. Napauta ketjun nimeä luettelossa. Rastimerkki poistuu osoituksena siitä, että ketjua ei enää jätetä ulkopuolelle.

<span id="page-14-1"></span>**NOTE –** *Kaikki ketjujen tilaan tehdyt muutokset kirjoitetaan LandXML-tiedostoon.*

## 3D-ketjujen muuntaminen sivukaltevuuksiksi

Joidenkin LandXML-poikkileikkausteiden ja LandXML-ketjuteiden keskilinjan vasemmalla ja oikealla puolella olevat ulommaisimmat ketjut määrittävät sivukaltevuuden.

### LandXML-poikkileikkaustiet

LandXML-poikkileikkausformaatti ei tue sivukaltevuuksia, mutta voit lisätä niitä itse seuraavasti:

- <sup>l</sup> Jos poikkileikkauksen viimeinen elementti esittää **sivukaltevuutta**, muunna tämä elementti sivukaltevuudeksi valitsemalla **Aseta viimeinen poikkileikkauksen elementti sivukaltevuudeksi** vaihtoehto. Elementin kaltevuusarvoa ja kaltevuuden suuntaa käytetään sivukaltevuuden määrittämiseen.
- <sup>l</sup> Jos viimeinen piste kussakin poikkileikkauksessa edustaa **sivukaltevuuden saranapaikkaa**, valitse **Lisää sivukaltevuus poikkileikkauksen viimeiseen pisteeseen** ja täydennä kentät lisäämällä

leikattujen ja täytettyjen sivukaltevuuksien arvot, mukaan lukien tämän pisteen leikattu oja. Sivukaltevuus voidaan määritellä poikkileikkauksen sekä vasempia että oikeita puolia varten.

## LandXML-ketjutiet

Muunna 3D-ketjut sivukaltevuuksiksi seuraavasti:

- 1. Valitse piste kartalta.
- 2. Näpäytä **Muokkaa**..
- 3. Näpäytä **Sivukaltevuudet**.

Ohjelmisto listaa kaikki ketjut, jotka ovat ulommaisin ketju jossain kohtaa tien varrella.

**WARNING –** Punaisena listattu ketju ilmaisee, että ketju menee takaisin itseensä, eikä sitä pidä käyttää tien kanssa. Käytä **Jätä pois** -optiota jättääksesi ketjun tien [ulkopuolelle](#page-14-0).

- 4. Näpäytä muunnettavia ketjuja tai **Kaikki**. Valitut sivukaltevuuden ketjut näkyvät kartalla sinisenä.
- 5. Näpäytä **Hyväksy**.

<span id="page-15-0"></span>Voit tarvittaessa muuntaa sivukaltevuusketjut takaisin 3D-ketjuiksi. Tee näin toistamalla yllä kuvatut vaihteet ja näpäyttämällä muunnettavia ketjuja, tai näpäytä **Ei mitään**.

# LandXML-poikkileikkaustiet

**LandXML-poikkileikkaustiet** täytyy määrittää Trimble Access Tiet -ohjelmistossa. Tehdäksesi määrityksen sinun tulee valita vaakageometria ja profiilin linjaus ja pinta LandXML-tiedostossa, joka käsittää tien määrittelyn. Kun tallennat tien, se muunnetaan RXL-tieksi. Valitse uusi RXL-tie tarkastelua ja merkintää varten.

<span id="page-15-1"></span>**NOTE –** *Kun LandXML-tie muunnetaan RXL-tieksi, alkuperäinen LandXML-tiedosto jää nykyiseen projektikansioon.*

## LandXML-poikkileikkaustien määrittäminen

Kun määrität LandXML-poikkileikkaustietä, voit työskennellä kartasta tai valikosta käsin. Kun tallennat tien, se muunnetaan RXL-tieksi. Valitse uusi RXL-tie tarkastelua ja merkintää varten.

**NOTE –** *Kun LandXML-tie muunnetaan RXL-tieksi, alkuperäinen LandXML-tiedosto jää nykyiseen projektikansioon.*

#### LandXML-tien valitseminen kartalta

- 1. Napauta kartan työkalurivissä avataksesi **Tasonhallinta**-sovelluksen ja valitse **Karttatiedostot**välilehti.
- 2. Valitse LandXML-tiedosto nähdäksesi saatavissa olevien tiedoston pääketjujen luettelon. Tee linjauksesta näkyvä kartalla näpäyttämällä sen vaakageometrian nimeä, jonka haluat määrittää, ja näpäytä sitä uudelleen tehdäksesi siitä valittavissa olevan kartalla. Näpäytä **Hyväksy**.
- 3. Valitse kartalta linjaus näpäyttämällä sitä ja näpäytä sitten **Määritä** määrittääksesi uuden LandXMLtien.

Näyttöön ilmestyy **Uusi tie** -ruutu. Jos haluat jatkaa, katso lisätietoja alempana olevasta kohdasta Uuden tien [määrittäminen.](#page-16-0)

#### LandXML-tien valitseminen valikosta

- 1. Näpäytä  $\equiv$  ja valitse **Määrittele**.
- 2. Näpäytä **LandXML-tietä**.
- 3. Valitse LandXML-tiedosto. Tiedoston täytyy olla nykyisessä projektikansiossa.
- 4. Näpäytä **Seur**.

Näyttöön ilmestyy **Uusi tie** -ruutu. Jos haluat jatkaa, katso lisätietoja alempana olevasta kohdasta Uuden tien [määrittäminen.](#page-16-0)

#### <span id="page-16-0"></span>Uuden tien määrittäminen

- 1. Valitse vaakageometria ja profiilin linjaus ja pinta, jotka määrittävät tien.
- 2. Jos poikkileikkauksia määrittelevät korkeudet ovat absoluuttista, valitse **Absoluuttiset suunnitellun poikkileikkauksen korkeudet** -valintaruutu, joka varmistaa, että mallit ratkaistaan oikein.
- 3. LandXML-formaatti ei tue sivukaltevuuksia, mutta voit lisätä niitä itse. Katso [3D-ketjujen](#page-14-1) muuntaminen [sivukaltevuuksiksi,](#page-14-1) page 15.
- 4. Valitse tien poikkileikkauksen interpolointimenetelmä. Valitse joko:
	- Korkeus
	- Sivukaltevuus

Katso **Esimerkkejä poikkileikkausten sijoittamisesta** *[Trimble](https://help.trimblegeospatial.com/TrimbleAccess/latest/fi/) Access Tuki* -portaalista nähdäksesi esimerkkejä **interpoloinnista korkeuden mukaan** ja **interpoloinnista sivukaltevuuden mukaan**.

- 5. Kun valitset 12d Model-mallista LandXML-tiedostoa, jossa siirtotyyppi on **kuutiomainen**, sinua kehotetaan valitsemaan sopiva kuutiotyyppi. Tämä johtuu siitä, että kuutiotyyppiä ei voida tunnistaa tiedostossa. Valitse joko:
	- Cubic-siirtymäkaari
	- NSW:n kuutioparaabeli
- 6. Tallenna muokattu tie RXL-tiedostona napauttamalla **Tallenna**. Sinut palautetaan kartalle, jossa uusi tie valitaan joko tarkastelua tai merkintää varten. Muokkaa tien määrittelyä näpäyttämällä **Määritä** ja valitsemalla muokattava komponentti. Katso **RXL-tien määrittelyä** koskevat aiheet *[Trimble](https://help.trimblegeospatial.com/TrimbleAccess/latest/fi/) Access Tuki* -portaalissa saadaksesi lisätietoja.

## <span id="page-17-0"></span>Jonon interpolointi

Poikkileikkaukset lasketaan määrittämällä kohta, jossa oikeanpuoleisissa kulmissa linjaukseen nähden muodostettu poikkileikkauslinja leikkaa linjaukseen liittyvät jonot. Interpoloitujen paalujen kohdalla liittyvällä jonolla sijaitsevan sijainnin siirtymä- ja korkeusarvot interpoloidaan kyseisen jonon edellisistä ja seuraavista siirtymä- ja korkeusarvoista. Tällä varmistetaan suunnitelman ja erityisesti tiukkojen kaarien eheys.

Seuraavassa esimerkissä poikkileikkaus paalulla 100 sisältää jonon, jotta on tasattu 3:lla linjauksesta ja jonka korkeus on 25. Poikkileikkaus paalulla 120 sisältää jonon, jotta on tasattu 5:llä ja jonka korkeus on 23. Interpoloidun paalun 110 sijainti on interpoloitu esimerkin mukaisesti, jolloin tuloksena on siirtymäarvo 4 ja korkeusarvo 24.

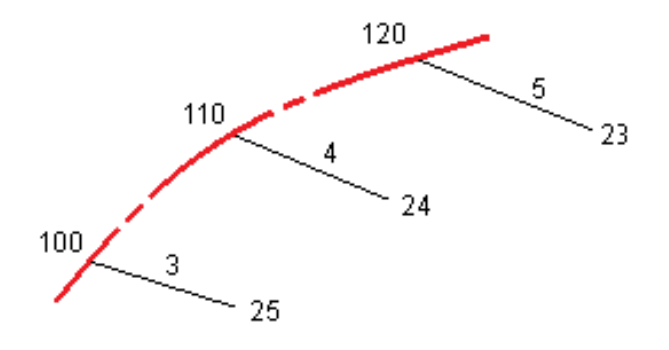

# <span id="page-18-0"></span>LandXML-tien merkintä

**CAUTION –** Älä muuta koordinaattijärjestelmää tai kalibrointia sen jälkeen, kun olet merkannut pisteet tai laskenut siirtymän tai leikkauspisteet. Jos teet näin, aiemmin merkityt tai lasketut pisteet ovat ristiriidassa uuden koordinaattijärjestelmän ja vaihdon jälkeen laskettujen tai merkittyjen pisteiden kanssa.

Ennen kuin voit **merkata LandXML-poikkileikkaustien**, sinun on määriteltävä se ja tallennettava se RXLtienä Trimble Access Tiet -ohjelmistoon. Merkitse se valitsemalla uusi RXL-tie merkintää varten. Alkuperäinen LandXML-tiedosto jää projektikansioon, mutta sitä ei enää käytetä. Katso [LandXML](#page-15-1)[poikkileikkaustien](#page-15-1) määrittäminen, page 16 ja aihe **RXL-tien merkintä** kohdassa *Trimble Access RXL Tiet Käyttöoppaasta* saadaksesi lisätietoja.

#### **LandXML-ketjutien** merkintä:

1. Napauta ensi tietä kartalla ja sen jälkeen **Merkintä**. Voit vaihtoehtoisesti napauttaa  $\equiv$  ja valita **Merkintä**, napauta **Merkitse teitä**, valita merkittävän tien ja napauttaa **Seuraava**.

Jos tie, jonka haluat merkitä, ei näy kartalla, näpäytä  $\triangle$  kartan työkalurivissä avataksesi **Tasonhallinta**-sovelluksen ja valitse **Karttatiedostot**-välilehti. Valitse tiedosto ja aseta sopivat tasot valittaviksi ja näkyviksi. Tiedoston täytyy olla nykyisessä projektikansiossa.

2. Jos et vielä ole aloittanut mittausta, ohjelmisto neuvoo sinut mittauksen aloittamisen vaiheiden läpi.

Tie on valmis merkittäväksi haluamaasi merkintämenetelmää käyttäen. Jos tarvitset lisätietoja, lue käyttämääsi menetelmää käsittelevä osio. Katso:

Sijaintien merkintä [suhteessa](#page-18-1) tiehen, page 19

Sijaintien merkintä [suhteessa](#page-19-0) jonoon, page 20

<span id="page-18-1"></span>Paalun [merkintä](#page-21-0) jonoon, page 22

## Sijaintien merkintä suhteessa tiehen

- 1. Valitse **Merkintä**-kentässä **Sijainti tiellä** tai napauta kartan tyhjää kohtaa. Tämä poistaa valinnat kaikista kartalla olevista kohteista, jolloin olet valmis merkitsemään sijainteja suhteessa tiehen.
- 2. Merkitse tiestä tasattuja pisteitä jättäen ajoradan tyhjäksi rakentamista varten [määrittämällä](#page-32-0) [sivusiirtymän.](#page-32-0)
- 3. Tarkastellaksesi kohtisuoraa leikkausta/täyttöä tiehen valitse **Optiot** ja aseta **Suunnitelman leikkauksen/täytön** kentän asetukseksi **Kohtisuora Tien** ryhmälaatikossa.
- 4. Näpäytä **Aloita**.
- 5. Näet sijaintisi suhteessa tiehen käyttäen suunnitelman tai [poikkileikkauksen](#page-24-1) näkymää.
	- Jos nykyinen sijaintisi on:
		- <sup>l</sup> 30 metrin sisällä vaakageometriasta, tasonäkymä näyttää vihreän katkoviivan, joka on piirretty oikeassa kulmassa sijainnistasi linjaukseen.
		- <sup>l</sup> Yli 30 metriä vaakageometriasta, ohjelmisto ohjaa sinut sijaintiin vaakageometrialla. Tämä lasketaan projisoimalla nykyisen sijaintisi suorassa kulmassa vaakageometriaan.
- 6. Kun piste on toleranssin sisällä, mittaa piste napauttamalla **Mittaa**.

Jos käytössäsi on Trimble SX12 Scanning -takymetrillä **TRK**-tilassa **laserosoittimen ollessa käytössä**, **Merkinnän** ruudussa näkyy **Merkkaa piste**-valonäppäin **Mittaa**-valonäppäimen sijasta. Napauta **Merkkaa piste** siirtääksesi kojeen **STD**-tilaan. Laserosoitin lopettaa välkkymisen ja siirtyy EDMsijaintiin. Kun tallennat pisteen napauttamalla **Hyväksy**, koje palaa automaattisesti **TRK**-tilaan ja laserosoitin alkaa taas välkkyä. Päivitä ja mittaa merkinnän deltat uudelleen napauttamalla **Mittaa** napautettuasi **Merkkaa piste** ja ennen kuin napautat **Hyväksy**.

7. Näpäytä **Tall**.

Ohjelmisto palaa navigoinnin kuvaruutuun.

Tämän jälkeen voit:

- Jatkaa pisteiden mittaamista tietä pitkin.
- <sup>l</sup> Napauttaa **Esc** poistuaksesi tästä merkintämenetelmästä.
- <sup>l</sup> Vaihtaa merkintämenetelmää. Suorita merkintä:
	- <sup>l</sup> **Tiehen** kaksoisnapauttamalla tyhjää kohtaa kartalla.
	- <sup>l</sup> **Jonoon** napauttamalla kartalla olevaa jonoa.
	- <sup>l</sup> **Jonolla olevaan paaluun** napauttamalla kartalla näkyvää jonolla olevaa paalua.

## <span id="page-19-0"></span>Sijaintien merkintä suhteessa jonoon

1. Napauta kartalla olevaa jonoa tai valitse **Jonoon Merkinnän** kentältä ja napauta sitten **Jono** valitaksesi jonon luettelosta.

Valitse jokin muu jono painamalla vasenta tai oikeaa nuolinäppäintä.

Merkitäksesi sijaintisi suhteessa lähimpään jonoon valitse **Lähimpään jonoon Merkinnän** kentältä. Tämän menetelmän käyttäminen tarkoittaa, että sinun ei tarvitse valita jonoa. Sen sijaan ohjelmisto ohjaa sinut sijaintiasi lähimpänä olevaan jonoon, jolloin liikkuessasi tien poikki jono, jota olet merkkaamassa, muuttuu automaattisesti vastaamaan uutta sijaintiasi.

- 2. Lisää seuraavat ominaisuudet tarvittaessa:
	- <sup>l</sup> Merkitse tiestä tasattuja pisteitä jättäen ajoradan tyhjäksi rakentamista varten [määrittämällä](#page-32-0) [sivusiirtymän.](#page-32-0)
	- <sup>l</sup> Määrittele [poikkikaltevuus](#page-39-0) vahvistaaksesi tien pinnan rakenteen.
- 3. Näpäytä **Aloita**.
- 4. Navigoi suhteessa jonoon käyttäen suunnitelman tai [poikkileikkauksen](#page-24-1) näkymää. Ks. [Merkinnän](#page-27-0) [navigointi,](#page-27-0) page 28.
	- <sup>l</sup> Voit tarvittaessa lisätä [sivukaltevuuden](#page-34-0) tai muokata sitä.
	- Jos haluat merkata leikkauskaltevuuden saranasijainnin mitatessasi suhteessa sivukaltevuuteen, näpäytä ja pidä taso- tai poikkileikkausnäkymää painettuna ja valitse **Merkitse sivukaltevuuden sarana**. Tämä toiminto on hyödyllinen erityisesti silloin, kun sivukaltevuus sisältää leikatun ojan.
	- Jos suoritat merkintää [leikkauspisteeseen](#page-37-0) sivusiirtymien avulla, navigoi leikkauspisteeseen ja näpäytä **Ota käyttöön** lisätäksesi sivusiirtymät. Ohjelma neuvoo sinua ottamaan siirtymät käyttöön senhetkisestä sijainnistasi. Jos et ole leikkaussijainnissa, valitse **Ei**, navigoi leikkaussijaintiin ja näpäytä **Ota käyttöön** uudelleen. Ohjeet leikkaussijainnin ja sivusiirtymien tallentamiseksi löytyvät osiosta [Sivusiirtymät,](#page-32-0) page 33.

Jos sijaintisi on viiden metrin sisällä valitusta jonosta, tasonäkymä näyttää vihrän katkoviivan, joka on piirretty oikeassa kulmassa sijainnistasi jonoon.

5. Kun piste on toleranssin sisällä, mittaa piste napauttamalla **Mittaa**.

Jos käytössäsi on Trimble SX12 Scanning -takymetrillä **TRK**-tilassa **laserosoittimen ollessa käytössä**, **Merkinnän** ruudussa näkyy **Merkkaa piste**-valonäppäin **Mittaa**-valonäppäimen sijasta. Napauta **Merkkaa piste** siirtääksesi kojeen **STD**-tilaan. Laserosoitin lopettaa välkkymisen ja siirtyy EDMsijaintiin. Kun tallennat pisteen napauttamalla **Hyväksy**, koje palaa automaattisesti **TRK**-tilaan ja laserosoitin alkaa taas välkkyä. Päivitä ja mittaa merkinnän deltat uudelleen napauttamalla **Mittaa** napautettuasi **Merkkaa piste** ja ennen kuin napautat **Hyväksy**.

6. Näpäytä **Tall**.

Ohjelmisto palaa navigoinnin kuvaruutuun.

Tämän jälkeen voit:

- Jatkaa pisteiden mittaamista tietä pitkin.
- <sup>l</sup> Napauttaa **Esc** poistuaksesi tästä merkintämenetelmästä.
- <sup>l</sup> Vaihtaa merkintämenetelmää. Suorita merkintä:
	- <sup>l</sup> **Tiehen** kaksoisnapauttamalla tyhjää kohtaa kartalla.
	- <sup>l</sup> **Jonoon** napauttamalla kartalla olevaa jonoa.
	- <sup>l</sup> **Jonolla olevaan paaluun** napauttamalla kartalla näkyvää jonolla olevaa paalua.

## <span id="page-21-0"></span>Paalun merkintä jonoon

1. Napauta kartalla linjauksella olevaa paalua tai valitse **Paalutus ketjuina Merkinnän** kentältä, napauta **Jono** valitaksesi jonon luettelosta ja napauta sitten **Paalu** valitaksesi paalun luettelosta.

Valitse jokin muu jono painamalla vasenta tai oikeaa nuolinäppäintä. Valitse jokin muu paalu painamalla ylä- tai alanuolta.

#### **NOTE –**

- <sup>l</sup> *Jos tie koostuu vain vaakageometriasta, voit merkitä sen ainoastaan kaksiulotteisesti.*
- <sup>l</sup> *Tien vaaka- ja pystysuorat linjaukset eivät voi alkaa ja päättyä samoihin paaluarvoihin. Kun linjaukset alkavat ja päättyvät erilaisiin paaluarvoihin, voit merkitä pisteitä ainoastaan kolmiulotteisesti, jos niiden paalut ovat vaakageometrian sisällä.*
- 2. Muokkaa korkeutta napauttamalla ja pitämällä pohjassa karttaa ja valitsemalla **Muokkaa korkeutta**. Lataa muokattu korkeus uudelleen valitsemalla **Lataa alkuperäinen korkeus uudelleen**.
- 3. Merkitäksesi nominaalisen siirtymän määrittämän sijainnin näpäytä **Jono** ja syötä siirtymäarvo. Syötä vaakageometrian vasemmanpuoleinen siirtymä syöttämällä negatiivinen arvo.
- 4. Syötä nominaalisen paalun arvo näpäyttämällä **Paalu** ja syötä arvo.

**NOTE –** *Nominaaliset siirtymät koskevat vain LandXML-teitä, joita määrittävät poikkileikkaukset.*

- 5. Lisää seuraavat ominaisuudet tarvittaessa:
	- <sup>l</sup> Merkitse tiestä tasattuja pisteitä jättäen ajoradan tyhjäksi rakentamista varten [määrittämällä](#page-32-0) [sivusiirtymän.](#page-32-0)
	- <sup>l</sup> Määrittele [poikkikaltevuus](#page-39-0) vahvistaaksesi tien pinnan rakenteen.
	- <sup>l</sup> Määritä [alusrakenne,](#page-40-0) jos haluat merkitä pisteitä muille pinnoille kuin viimeistellylle tien pinnalle.
- 6. Näpäytä **Aloita**.

7. Navigoi pisteeseen käyttäen suunnitelman tai [poikkileikkauksen](#page-24-1) näkymää. Ks. [Merkinnän](#page-27-0) navigointi, [page](#page-27-0) 28.

Jos suoritat merkintää [leikkauspisteeseen](#page-37-0) sivusiirtymien avulla, navigoi leikkauspisteeseen ja näpäytä **Ota käyttöön** lisätäksesi sivusiirtymät. Ohjelma neuvoo sinua ottamaan siirtymät käyttöön senhetkisestä sijainnistasi. Jos et ole leikkaussijainnissa, valitse **Ei**, navigoi leikkaussijaintiin ja näpäytä **Ota käyttöön** uudelleen. Ohjeet leikkaussijainnin ja sivusiirtymien tallentamiseksi löytyvät osiosta [Sivusiirtymät,](#page-32-0) page 33.

- 8. Voit tarvittaessa lisätä [sivukaltevuuden](#page-34-0) tai muokata sitä.
- 9. Jos haluat merkata leikkauskaltevuuden saranasijainnin mitatessasi suhteessa sivukaltevuuteen, näpäytä ja pidä taso- tai poikkileikkausnäkymää painettuna ja valitse **Merkitse sivukaltevuuden sarana**. Tämä toiminto on hyödyllinen erityisesti silloin, kun sivukaltevuus sisältää leikatun ojan.
- 10. Kun piste on toleranssin sisällä, mittaa piste napauttamalla **Mittaa**.

Jos käytössäsi on Trimble SX12 Scanning -takymetrillä **TRK**-tilassa **laserosoittimen ollessa käytössä**, **Merkinnän** ruudussa näkyy **Merkkaa piste**-valonäppäin **Mittaa**-valonäppäimen sijasta. Napauta **Merkkaa piste** siirtääksesi kojeen **STD**-tilaan. Laserosoitin lopettaa välkkymisen ja siirtyy EDMsijaintiin. Kun tallennat pisteen napauttamalla **Hyväksy**, koje palaa automaattisesti **TRK**-tilaan ja laserosoitin alkaa taas välkkyä. Päivitä ja mittaa merkinnän deltat uudelleen napauttamalla **Mittaa** napautettuasi **Merkkaa piste** ja ennen kuin napautat **Hyväksy**.

11. Näpäytä **Tall**.

Ohjelmisto palaa navigoinnin kuvaruutuun.

#### Tämän jälkeen voit:

- Jatkaa pisteiden mittaamista tietä pitkin.
- <sup>l</sup> Napauttaa **Esc** poistuaksesi tästä merkintämenetelmästä.
- <sup>l</sup> Vaihtaa merkintämenetelmää. Suorita merkintä:
	- <sup>l</sup> **Tiehen** kaksoisnapauttamalla tyhjää kohtaa kartalla.
	- <sup>l</sup> **Jonoon** napauttamalla kartalla olevaa jonoa.
	- <sup>l</sup> **Jonolla olevaan paaluun** napauttamalla kartalla näkyvää jonolla olevaa paalua.

## <span id="page-22-0"></span>Paalun ja offsetin näyttäminen suhteessa referenssilinjaukseen

Käyttäessäsi mitä tahansa merkintämenetelmää voit valita referenssilinjauksen, jolloin ohjelma näyttää nykyisen sijaintisi paalu ja offset -arvot suhteessa referenssilinjaukseen. Tämä tieto tallennetaan lisäksi

LandXML-tien merkintä

työhön.

- 1. Avaa poikkileikkausnäkymä, näpäytä ja pidä näyttöä painettuna ja näpäytä **Valitse referenssilinjaus**.
- 2. Valitse tieformaatti.
- 3. Valitse tiedosto.
- 4. Valitse tarvittaessa tie.
- 5. Napauta tiellä olevaa ketjua valitaksesi sen.
- 6. Näpäytä **Hyväksy**.
- 7. Merkinnän aikana ohjelma piirtää katkoviivan nykyisestä sijainnistasi referenssilinjauksen vaakalinjaukseen.
- 8. Lopeta referenssilinjauksen käyttö näpäyttämällä tason tai poikkileikkauksen näkymää ja pitämällä sitä painettuna ja näpäytä **Valitse referenssilinjaus**. Valitse tieformaattien luettelosta **<Ei mitään>**.

# <span id="page-24-0"></span>Ominaisuuksien merkintä kaikille tietyypeille

<span id="page-24-1"></span>Valitusta merkintämenetelmästä riippuen voit lisätä enemmän ominaisuuksia tielle tai muokata olemassa olevia ominaisuuksia merkatessasi tietä.

# Taso- ja poikkileikkausnäkymä

Voit vaihdella taso- ja poikkileikkausnäkymien välillä näpäyttämällä tai tai painamalla **Tab**näppäintä.

## Tasonäkymä

Tasonäkymässä näkyy:

- Vaakageometria/pääketju punaisena viivana
- Muut jonot mustina viivoina
- Sivusiirtymät vihreinä viivoina
- Vinot offsetit mustina katkoviivoina

#### Ennen merkintää

Ennen merkintää tasonäkymässä näkyy:

- Sivusiirtymät vihreinä viivoina
- Vinot offsetit mustina katkoviivoina

Tasonäkymän rinnalla ennen merkintää ohjelmisto näyttää:

- Paalu (kun merkitset paalun ketjulla)
- Ketjun nimi (kun merkitset paalua jonolla tai mittaat sijaintiasi suhteessa jonoon)
	- RXL-tien kohdalla ohjelmisto käyttää mallin määritelmästä löytyvää jonon nimeä. Kun siirtymä on 0,000 m, jonon nimi on oletusarvoisesti CL.
- <sup>l</sup> Valitun sijainnin suunnitelman korkeus (näytetään punaisena, jos sitä on muokattu)
- Sivusiirtymät
- Kun merkitset jonolla olevaa paalua, ohjelmisto näyttää lisäksi:
	- Tyypin
	- Siirtymän
	- Korkeuden (näkyy punaisena, jos sitä on muokattu)
- <sup>l</sup> Sivukaltevuutta merkattaessa ohjelmistossa näkyvät myös:
	- Suunnitelman mukainen sivukaltevuus
	- Sivuojan leveys (vain RXL-tiet)
- Vinoa offsetia merkattaessa ohjelmistossa näkyvät myös:
	- Kierrä siirtymää
	- Poikkeaman kulma/atsimuutti

#### Merkinnän aikana

Merkinnän aikana tasonäkymässä näkyy vihreä katkolinja, joka on piirretty nykyisestä sijainnista:

- <sup>l</sup> vaakageometriaan/pääketjuun kun mittaat sijaintiasi suhteessa tiehen, ja olet 30 metrin sisällä linjauksesta/jonosta
- valittuun jonoon kun mittaat sijaintiasi suhteessa tiehen, ja olet 5 metrin sisällä jonosta

Tasonäkymän rinnalla merkinnän aikana ohjelmistossa näkyvät:

- <sup>l</sup> Nykyisen sijainnin korkeus (näytetään sinisellä)
- Sivukaltevuutta merkattaessa ruudun yläosassa näkyvät myös:
	- <sup>l</sup> Sivukaltevuusarvo nykyisen sijainnin määrittämänä (näytetään sinisellä)
	- Suunnitelman sivukaltevuuden arvo (näkyy punaisena jos muokattu)
- <sup>l</sup> **Off road** ilmestyy ruutuun, jos nykyinen sijaintisi on ennen tien alkua tai tien lopun perässä.
- <sup>l</sup> Ruutuun ilmestyy **Määrittämätön**, kun peräkkäiset vaakageometrian elementit eivät tangeeraa ja nykyinen sijaintisi on tulevan lopputangenttipisteen jäljessä, mutta ennen seuraavan elementin alkutangenttipistettä, ja olet tien ulkopuolella. Katso sijainti 1 alla olevassa kuvassa.
- <sup>l</sup> Kun peräkkäiset vaakageometriaelementit ovat ei-tangentin suuntaisia ja nykyinen paikannuksesi on ennen saapuvan elementin tangentin loppupistettä mutta seuraavan elementin tangentin aloituspisteen jäljessä ja paikannuksesi on tien sisällä (ks. oheisen kaaviokuvan sijainti 2), paalun, siirtymän ja korkeuseron arvot ilmoitetaan käyttäen paikannuksesi läheisintä vaakasuoraa

Ominaisuuksien merkintä kaikille tietyypeille

elementtiä tien käytettävän osuuden määrittämiseksi.

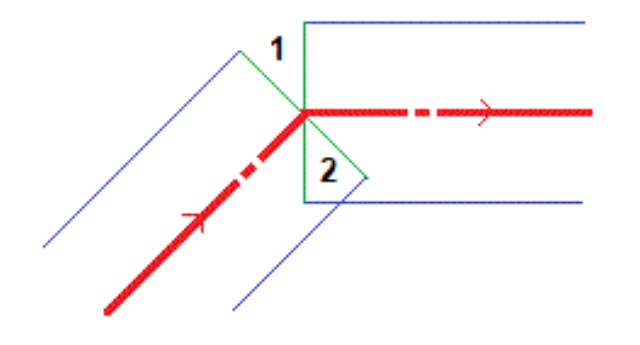

#### Poikkileikkausnäkymä

Näytössä näkyvä poikkileikkaus on suunnattu kasvavan paalutuksen suuntaan. Nykyinen sijainti ja kohde näytetään näytöllä. Jos kohteeseen liittyy sivusiirtymiä, pieni yksittäinen ympyrä näyttää valitun sijainnin ja kaksoisympyrä näyttää valitun sijainnin, jossa on käytetty määrättyjä sivusiirtymiä. Sivusiirtymät esitetään vihreillä viivoilla.

Kun poikkileikkaus on näytössä, asianmukainen leikkaus-tai täyttökaltevuus näkyy sen tien reunassa, jolla olet sillä hetkellä.

**NOTE –** *Jos* **Suunnitelman leikkauksen/täytön** *kentässä on* **Luotisuora Merkinnän asetusten** *ruudussa, luotisuora leikkaus/täyttösijainti piirretään suunnitelmaan poikkileikkausnäkymässä vain, kun sijainteja mitataan suhteessa tiehen. Koska poikkileikkausnäkymää ei piirretä oikeassa mittakaavassa, luotisuora sijainti saattaa näyttää hieman väärältä (toisin sanoen ei täysin luotisuoralta).*

Näpäytä ja pidä poikkileikkausnäkymää painettuna määrittääksesi [poikkikaltevuuden](#page-39-0) tai [alusrakenteen.](#page-40-0)

### Nykyisen sijainnin tiedot

Taso tai poikkileikkausnäkymän ruudun alaosa ilmoittaa nykyisen sijaintisi suhteessa merkattavana olevaan objektiin:

- <sup>l</sup> Valitse eronäyttö näpäyttämällä navigointierojen vasemmalla puolella olevaa nuolta.
- <sup>l</sup> Näpäytä **Asetukset**, kun haluat katsoa muita näytön vaihtoehtoja.

#### **NOTE –**

- <sup>l</sup> *Jos käytät takymetriä, tie-arvot ilmestyvät näyttöön vasta sen jälkeen, kun olet tehnyt etäisyysmittauksen.*
- <sup>l</sup> *Jos tie koostuu ainoastaan vaaka- ja pystysuorasta linjauksesta,* **V:n etäisyyden** *arvo ilmoittaa pystysuoran etäisyyden pystysuoraan linjaukseen.*
- <sup>l</sup> *Jos paikannuksesi on aukossa, V:n etäisyysarvo on nolla. Aukot näytetään katkoviivana poikkileikkauksessa. Ohjeet aukon luomiseen mallissa löytyvät osiosta [Mallit.](../../../../../Content/RXLroad-templates.htm)*

#### GNSS:n kallistuman tunnistimen tiedot

Kun käytetään GNSS-vastaanotinta, jossa on sisäänrakennettu kallistusanturi, voit:

- <sup>l</sup> Näpäyttää **eBubble**-kuvaketta, joka näyttää e-bubblen
- <sup>l</sup> Konfiguroi mittaustyylin antamaan varoituksen, kun sauva on määritetyn **kallistustoleranssin** ulkopuolella
- <span id="page-27-0"></span><sup>l</sup> Näpäytä **Asetukset** konfiguroidaksesi laadunvalvonnan, tarkkuuden ja kallistuksen asetukset.

## Merkinnän navigointi

Merkinnän aikana ohjelmisto auttaa sinua navigoimaan tiessä olevaan valittuun pisteeseen. Näytön suuntaus olettaa, että liikut aina eteenpäin.

#### Merkinnän näytön suuntaus

Valitse näytön suuntaus **Asetukset**-valonäppäimestä kun määrität mittaustyylisi tai kun suoritat mittausta. Vaihtoehdot ovat seuraavat:

- <sup>l</sup> Kulkusuunta kuvaruutu orientoituu niin, että kuvaruudun yläosa osoittaa kulkusuuntaan.
- <sup>l</sup> Pohjoinen kuvaruutu orientoituu niin, että pohjoinen nuoli osoittaa ylös kuvaruudulla.
- Viiteatsimuutti kuvaruutu orientoituu tien atsimuuttiin.

#### Navigointisuuntien ymmärtäminen

Kuten alla olevasta kaaviokuvasta näkyy, **Kulje eteenpäin/Kulje taaksepäin**- **(1)** ja **Kulje oikealle/Kulje vasemmalle (2)** -kenttien arvot suhteessa merkitsemäsi pisteen poikkileikkaukseen **(3)**. Ne **eivät** ole suhteessa nykyiseen kulkusuuntaan **(4)** tai kasvavan paalutuksen suuntaan **(5)** nykyisessä sijainnissasi **(6)**.

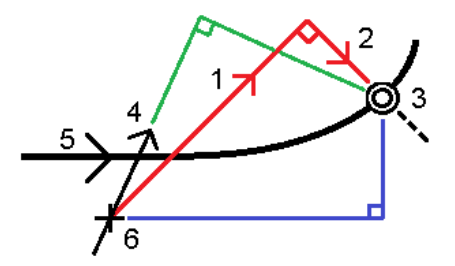

### Näppäiltyjen ja valittujen siirtymien/ominaisuuksien käyttäytyminen

Käyttäytyminen merkinnän yhteydessä vaihtelee riippuen siitä, valittiinko siirtymä/jono graafisesti tai luettelosta, vai näppäiltiinkö se.

- Jos valitset jonon graafisesti tai luettelosta, Mene oikealle/Mene vasemmalle -arvo päivittyy merkinnän yhteydessä heijastamaan kaikkia muutoksia geometriassa, jotka johtuvat mallin muutoksista tai levennyksestä.
- Jos näppäilet numeerisen siirtymän arvon (eli käytännössä määrität jonon lennossa), tämä arvo pysyy käytössä koko tien pituuden ajan.

Katso seuraavaa diagrammia:

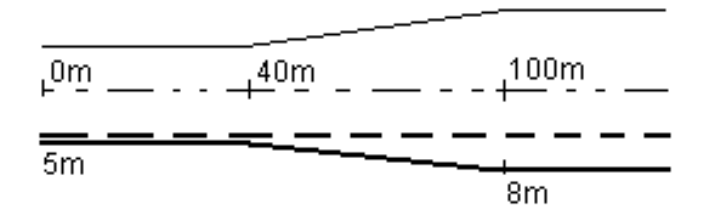

Jos valitset siirtymän/jonon, jolla on 5 m:n siirtymäarvo, siirtymäarvo päivittyy seuraamaan jatkuvaa riviä myöhemmille paaluille. Tässä esimerkissä siirtymä muuttuu 5 metristä 8 metriin 40 ja 100 metrin paalujen välillä, minkä jälkeen siirtymä pysyy vakiona 8 metrissä myöhemmille paaluille.

Jos näppäilet siirtymän arvoksi 5 m, siirtymä seuraa katkoviivaa. Toisin sanoen 5 metrin siirtymä pysyy vakiona myöhemmille paaluille.

### Navigointi pisteeseen takymetrimittauksessa

Jos käytät **Suunta ja välimatka** -tilaa:

- 1. Pitele näyttöruutua edessäsi kun kävelet eteenpäin nuolen osoittamaan suuntaan. Nuoli osoittaa sen pisteen suuntaan, jonka aiot mitata ("prisma").
- 2. Kun saavut kolmen metrin säteelle pisteestä, nuoli häviää ja sisään/ulos- ja vasen/oikea-suunnat ilmestyvät käyttäen kojetta referenssipisteenä. Seuraa alla olevia ohjeita navigoidaksesi tässä tilassa.

Jos käytät **Sisään/ulos- ja vasen/oikea**-tilaa:

1. Ensimmäinen näyttö kertoo, mihin suuntaan kojetta tulee kääntää; kulman, jonka kojeen pitäisi näyttää sekä etäisyyden viimeksi merkitystä pisteestä tällä hetkellä merkattavaan pisteeseen.

2. Käännä kojetta (kaksi hahmotelmanuolta ilmestyy, kun se koje on linjassa) ja opasta henkilöä, joka pitää paalua linjalla.

Käyttäessäsi servokojetta ja kun määrittää mittaustyylin **Servo autom. kääntö** -kentän asetukseksi **HA ja VA** tai **Vain HA**, jolloin koje kääntyy automaattisesti pisteelle. Jos työskennellään robottikojeella tai **Servo autom. kääntö** -kentän asetus on **Pois**, koje ei käänny automaattisesti.

- 3. Jos koje ei ole **TRK-tilassa**, näpäytä **Mittaa** ottaaksesi etäisyysmittauksen.
- 4. Näyttö näyttää kuinka paljon paalua pitävän henkilön pitäisi liikkua kojetta kohti tai siitä poispäin.
- 5. Opasta paalua pitävää henkilöä ja ota toinen etäisyysmittaus.
- 6. Toista vaiheet 2–5 kunnes piste on paikannettu (kun näytöllä on neljä hahmotelmanuolta) ja merkitse sitten piste.
- 7. Jos mittaus prismaan on kulmien ja etäisyyden toleranssien sisällä, näpäytä **Tallenna** milloin tahansa hyväksyäksesi nykyisen mittauksen. Jos koje on TRK-tilassa ja tarvitset korkeamman tarkkuuden etäisyysmittauksen, näpäytä **Mittaa** mitataksesi STD:n ja näpäytä sitten **Tallenna** hyväksyäksesi mittauksen. Hylkää STD-mittaus ja palauta koje TRK-tilaan näpäyttämällä **Esc**.

Jos kauko-ohjaat robottikojetta prismalta:

- koje seuraa prismaa automaattisesti, kun se liikkuu
- <sup>l</sup> koje päivittää graafista näyttöä jatkuvasti
- graafinen näyttö kääntyy toisinpäin ja nuolet näytetään kohteesta (prisma) kojeeseen

#### Navigointi pisteeseen GNSS-mittauksessa

- 1. Pitele näyttöruutua edessäsi kun kävelet eteenpäin nuolen osoittamaan suuntaan. Nuoli osoittaa sen pisteen suuntaan, jonka aiot mitata ("prisma").
- 2. Kun saavut kolmen metrin säteelle pisteestä, nuoli häviää ja häränsilmäkohde ilmestyy.

Älä muuta suuntaustasi häränsilmäkohteen näkyessä näytöllä. Pidä rintamasuuntasi samana ja liiku ainoastaan eteen, taakse, vasemmalle tai oikealle.

<span id="page-29-0"></span>3. Jatka eteenpäin kulkemista kunnes sijaintiasi kuvaava risti peittää pistettä edustavan häränsilmäkohteen. Merkitse piste.

## Merkintä suhteessa DTM:ään

Voit näyttää leikkauksen/täytön suhteessa digitaaliseen maastomalliin (DTM) merkinnän aikana, jolloin vaakasuora navigointi on suhteessa tiehen, mutta näytetty leikkauksen/täytön deltan arvo on suhteessa nykyisestä sijainnistasi valittuun DTM:ään.

- 1. Paina **Asetukset**-valonäppäintä merkintäruudussa.
- 2. Napauta **Muokkaa Erot**-ryhmälaatikossa ja valitse tarvittaessa **DTM-korkeus**delta. Näpäytä **Hyväksy**.
- 3. Valitse DTM **DTM:n** ryhmälaatikosta.
- 4. Voit tarvittaessa määrittää siirtymään suhteessa DTM:ään **Offset DTM:ään** -kentässä. Näpäytä ja valitse, sovelletaanko siirtymää pystysuorassa vai luotisuorassa DTM:ää nähden. **Pystysuoran etäisyyden DTM**-arvo on suhteessa offsetin sijaintiin.
- 5. Merkitse tie kuten tavallisesti.

**NOTE –** *Kun vaakasuoraa sivusiirtymää sovelletaan, raportoitu leikkaus/täyttöarvo on suhteessa DTM:ään sijainnissa, joka on valittu merkintää varten, eikä nykyisen sijaintisi DTM:ään.*

Kun tarkastelet poikkileikkausta, DTM näytetään nykyisessä sijainnissa vihreänä linjana. Ympyrä DTM:llä osoittaa sijaintisi vertikaalisesti pintaan heijastettuna.

**TIP –** Tarkastaaksesi tason paksuutta jäsennellessäsi tietä määrittele DTM edellistä tasoa varten ja kun merkitset nykyistä tasoa, napauta **Asetukset** ja napauta **Muokkaa** ja valitse **V.Dist DTM** delta **Erot** ryhmälaatikosta.

## <span id="page-30-0"></span>Vinon offsetin merkintä

Käytä tätä merkintämenetelmää merkitäksesi paikannuksen, jota ei ole määritetty oikeassa kulmassa vaakageometriaan/pääketjuun nähden, esim. kun merkitset tierumpuja tai sillan tukirakenteita.

### Esimerkki vinosta offsetista

Alla oleva kaaviokuva näyttää pistettä, jota määrittää eteenpäin kallistunut vinouma ja tasaus oikealle. Merkattava piste **(1)** määritellään paalulta **(3)** vinouman **(2)** suuntaisen siirtymän **(5)** mukaan. Vinoumaa voi määrittää eteen- tai taaksepäin kääntynyt deltakulma linjaan **(6)** oikeissa kulmissa suhteessa merkattavaan tiehen **(4)**, tai vaihtoehtoisesti vinouma voi olla atsimuutin määrittämä.

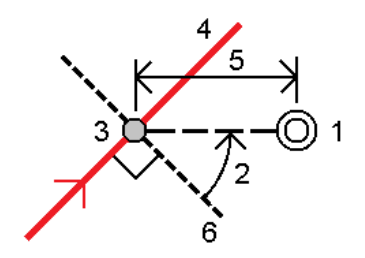

Trimble Access LandXML Tiet Käyttöoppaasta | **31**

### Vinoon tasatun paikannuksen merkintä

1. Valitse **Merkintä**-kentässä **Vino offset**. Valitse paalu vaakageometriasta/pääketjusta, josta vinoa offsetia sovelletaan, napauttamalla **Paalu**.

**TIP –** Merkitse vino offset suhteessa nominaaliseen paaluarvoon (jossa paaluluvun ei tarvitse mennä ristiin poikkileikkauksen kanssa) valitsemalla minkä tahansa paalun vaakageometriasta/pääketjulta ja napauta ja pidä sen jälkeen karttaa painettuna ja napauta **Valitse paalu** ja näppäile paaluarvo.

- 2. Määritä vino offset seuraavasti:
	- a. Napauta **Vino offset**.
	- b. Syötä Offsetin ja Vinouman arvot. Näpäytä ▶ vaihtaaksesi offsetin ja vinouman suuntaa.
	- c. Määritä pisteelle korkeus valitsemalla:
		- <sup>l</sup> **Kalteva taso jonolta** laskeaksesi kaltevuuden korkeuden valitun paalun jonosijainnin korkeudesta
		- <sup>l</sup> **Delta taso jonolta** laskeaksesi deltan korkeuden valitun paalun jonosijainnin korkeudesta.
		- <sup>l</sup> **Näppäile** näppäilläksesi korkeuden.

Jos tiellä vain on vaakageometria/pääketju, sinun tulee näppäillä korkeus.

- d. Näpäytä **Hyväksy**.
- 3. Merkitse tiestä tasattuja pisteitä jättäen ajoradan tyhjäksi rakentamista varten [määrittämällä](#page-32-0) [sivusiirtymän.](#page-32-0)
- 4. Näpäytä **Aloita**.
- 5. Navigoi pisteeseen käyttämällä [suunnitelman](#page-24-1) näkymää. Ks. [Merkinnän](#page-27-0) navigointi, page 28.
- 6. Kun piste on toleranssin sisällä, mittaa piste napauttamalla **Mittaa**.

Jos käytössäsi on Trimble SX12 Scanning -takymetrillä **TRK**-tilassa **laserosoittimen ollessa käytössä**, **Merkinnän** ruudussa näkyy **Merkkaa piste**-valonäppäin **Mittaa**-valonäppäimen sijasta. Napauta **Merkkaa piste** siirtääksesi kojeen **STD**-tilaan. Laserosoitin lopettaa välkkymisen ja siirtyy EDMsijaintiin. Kun tallennat pisteen napauttamalla **Hyväksy**, koje palaa automaattisesti **TRK**-tilaan ja laserosoitin alkaa taas välkkyä. Päivitä ja mittaa merkinnän deltat uudelleen napauttamalla **Mittaa** napautettuasi **Merkkaa piste** ja ennen kuin napautat **Hyväksy**.

## <span id="page-32-0"></span>Sivusiirtymät

Merkitse tiestä tasattuja paikannuksia jättäen ajoradan tyhjäksi rakentamista varten määrittämällä yhden tai useamman sivusiirtymän tietä varten. Sivusiirtymää sovelletaan kaikkiin tiellä oleviin paikannuksiin.

Taso- ja poikkileikkausnäkymässä sivusiirtymää ilmaisee vihreä katkoviiva, ja kiinteä vihreä ympyrä ilmaisee sivusiirtymille säädettyjä valittuja paikannuksia.

Kun määrittelet tien sivusiirtymän, siirtymää:

- käytetään kaikkiin saman tiedostomuodon teihin samassa työssä.
- <sup>l</sup> käytetään kaikkiin tien myöhempiin mittauksiin samassa työssä, kunnes jokin muu sivusiirtymä on määritetty.
- <sup>l</sup> ei käytetä samaan tiehen, kun se avataan toisesta tiestä.

Määrittele sivusiirtymä näpäyttämällä ja pitämällä tasonäkymää tai poikkileikkausnäkymää pohjassa ja valitse **Määritä sivusiirtymät**.

#### Vaakasivusiirtymät

Suorittaessasi merkintää suhteessa ketjuun tai merkatessasi paaluja ketjua pitkin voit määrittää horisontaalisen sivusiirtymän, jossa:

- <sup>l</sup> Negatiivinen arvo tasaa pisteitä vaakageometrian/pääketjun vasemmalla puolella.
- <sup>l</sup> Positiivinen arvo tasaa pisteitä vaakageometrian/pääketjun oikealla puolella.

Muiden kuin sivukaltevuusjonojen kohdalla voit määrittää vaakasuoran sivusiirtymän, jossa:

- <sup>l</sup> Negatiivinen arvo tasaa pisteitä vaakageometriaa/pääketjua kohti (sisällä).
- <sup>l</sup> Positiivinen arvo tasaa pisteitä vaakageometriasta/pääketjusta pois päin (ulkona).

**NOTE –** *Jos merkitset sivukaltevuutta, johon on sovellettu sivusiirtymiä ja johon haluat tallentaa sijainnin leikkauspisteen ja sivusiirtymän kohdalla, valitse* **Tallenna sekä leikkauspiste että sivusiirtymä** *-valintaruutu määrittäessäsi sivusiirtymää. Ks [Leikkauspiste.](#page-37-0)*

Näpäytä **Vaakasiirtymä** vieressä määrittääksesi, sovelletaanko siirtymää:

- Vaakasuunnassa
- Linjan kaltevuudessa edellisestä jonosta nykyiseen poikkileikkauksessa olevaan jonoon
- Linjan kaltevuudessa nykyisestä jonosta seuraavaan poikkileikkauksessa olevaan jonoon

Seuraava kaaviokuva näyttää pisteeseen sovelletun **Vaakasiirtymän (1)**, **Kallista edellinen siirtymä (2)** ja **Kallista seuraava siirtymä (3)**. **Kallista edellinen** -vaihtoehdossa siirtymän kaltevuuden määrittää linjan (4) kaltevuus ennen merkittäväksi valittua sijaintia (5). **Kallista seuraava** -vaihtoehdossa siirtymän

kaltevuuden määrittää linjan (4) kaltevuus merkittäväksi valitun sijainnin (6) jälkeen. **Korkeussiirtymän** arvo kaaviokuvassa on 0.000.

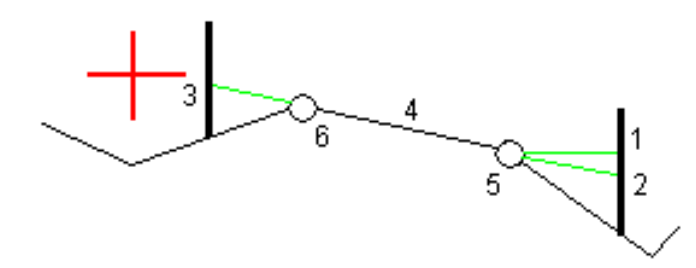

**NOTE –** *Vaakasivusiirtymiä ei voi soveltaa edellisen linjan sivukaltevuuden arvolle jos pisteen siirtymä on nolla.*

Voit määrittää vaakasiirtymän nykyisen sijaintisi kautta, kun mittaat sijainteja suhteessa jonoon (ei koske **Mittaa lähin jono** -vaihtoehtoa) tai merkitset jonolla olevia paaluja. Toimi seuraavasti:

- 1. Näpäytä **Vaakasiirtymän** kentän vieressä ja valitse **Laskettu**.
- 2. Navigoi paikkaan, johon haluat sijoittaa paalun.

**Vasemmalle/Oikealle** -navigaatiodelta korvataan etäisyydellä vaakageometriaan kun vaakasiirtymä on **laskettu**.

3. Mittaa ja tallenna piste.

Laskettu vaakasiirtymä ilmoitetaan **Merkinnän eromittoina**.

#### Korkeuserot

Voit määrittää korkeussiirtymän, jossa:

- Negatiivinen arvo tasaa pisteitä kohtisuoraan alas.
- Negatiivinen arvo tasaa pisteitä kohtisuoraan ylös.

**Korkeussiirtymä**-arvoja ei sovelleta DTM-pintoihin.

Näpäytä **Korkeussiirtymän** vieressä määrittääksesi, sovelletaanko siirtymää:

- pystysuunnassa
- suorakulmaisesti poikkileikkauksen elementtiin ennen merkittävää pistettä

Seuraavassa kaaviossa esitetään pystysuunnassa käytetty **Korkeusero (1)** ja suorakulmaisesti **(2)** edelliseen poikkileikkaukseen elementtiin **(3)** käytetty **Korkeusero**.

Ominaisuuksien merkintä kaikille tietyypeille

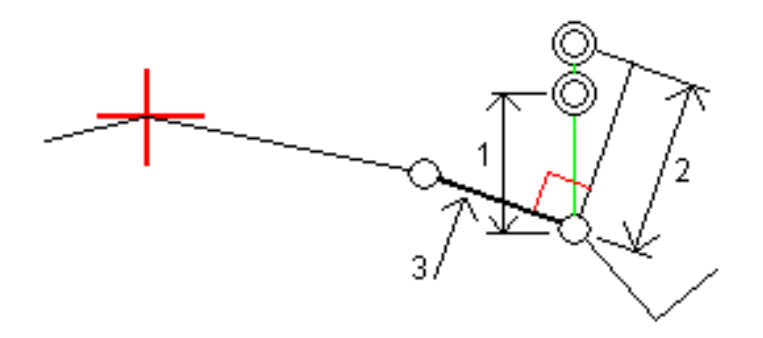

#### Paalun sivupoikkeamat

LandXML-, 12da- ja GENIO-teiden kohdalla voit määrittää paalun sivusiirtymän, jossa:

- <sup>l</sup> Positiivinen arvo siirtää pistettä seuraavaan paalun suuntaan (eteenpäin.)
- <sup>l</sup> Negatiivinen arvo siirtää pistettä edellisen paalun suuntaan (taaksepäin).

#### **NOTE –**

- <sup>l</sup> *Et voi soveltaa paalun sivusiirtymää GENIO-tien 5D-ketjulle, joka sijaitsee leikkauspisteessä.*
- <sup>l</sup> *Paalun sivusiirtymää sovelletaan tangentin suuntaisesti merkittävään jonoon.*

Paalun sivusiirtymät ovat hyödyllisiä, kun merkitset lietekuoppaa kaarevaan tieosuuteen seuraavan diagrammin osoittamalla tavalla. Koska lietekuoppa **(1)** sijoitetaan paikoilleen tyypillisesti ennen reunakivetyksen **(2)** ja kanavan valmistumista, tasaamalla paalua eteenpäin **(3)** ja taaksepäin **(4)** sekä horisontaalisesti vasemmalle **(5)** ja oikealle **(6)** lietekaivo voidaan laittaa paikoilleen oikein suuntautuneena.

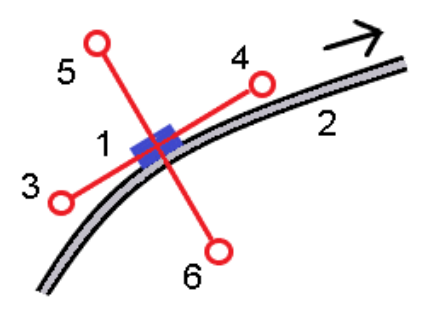

## <span id="page-34-0"></span>Sivuluiska

Joissakin tilanteissa sinun tarvitsee ehkä lisätä tai muokata sivukaltevuutta.

**NOTE –** *Sivukaltevuus ja mahdolliset sivukaltevuuden muutokset hylätään sijainnin mittauksen jälkeen tai poistuessasi merkintänäkymästä.*

### Sivukaltevuuden lisäys

Voit lisätä sivukaltevuuden kun merkitset paalua jonolla tai mittaat sijaintiasi suhteessa jonoon. Nykyinen jono on oletusarvoisesti saranajono, mutta voit valita eri jonon [saranajonoksi](#page-36-0) vaadittaessa. Et voi lisätä sivukaltevuutta linjaukseen.

- 1. Näpäytä ja pidä taso- tai [poikkileikkausnäkymä](#page-24-1) painettuna merkinnän ruudussa ja valitse **Lisää sivukaltevuus**.
- 2. Täydennä sivukaltevuuden määrittävät yksityiskohdat.

**NOTE –** *Sivukaltevuuden lisääminen merkinnän aikana on mahdollista vain, kun kyseessä on RXL-tie. Kun* määrität Genio-tietä, voit kuitenkin lisätä uuden jonon ja tämän jälkeen muokata sen tyyppiä niin, että se on **Rajapinnan 5D-jono***, joka lisää sivukaltevuuden.*

#### Sivukaltevuuden muokkaaminen

Jos suunnitelmaleikkauksen tai täyttöleikkauksen tai sivuojan leveyden arvo ei ole käyttökelpoinen, korvaa arvo uudella arvolla.

- 1. Näpäytä ja pidä taso- tai [poikkileikkausnäkymä](#page-24-1) painettuna merkinnän ruudussa ja valitse **Muokkaa sivukaltevuutta**.
- 2. Täydennä sivukaltevuuden määrittävät yksityiskohdat.

Joissakin tilanteissa saattaa olla mielekkäämpää muokata leikkauksen tai täytön sivukaltevuuden arvoa arvoon, jonka määrittää kaltevuus nykyisestä jonosta seuraavaan jonoon tai edellisestä jonosta nykyiseen jonoon. Valitse joko **Leikkauskaltevuuden** tai **Täyttöluiskan** kentästä **Kalteva taso seuraavaan jonoon** tai **Kalteva taso edellisestä jonosta**. **Kaltevuus**-kenttä päivittyy näyttämään asianmukaisen sivukaltevuuden arvon.

Alla oleva [esimerkki](#page-36-1) näyttää tilanteen, jossa voi valita **Kaltevan tason seuraavaan jonoon**- tai **Kaltevan taso edellisestä jonosta** -asetuksen leikkauskaltevuudelle. Samanlaista lähestymistapaa voidaan käyttää täyttöluiskaan.

**NOTE –** *Seuraavan tai edellisen jonon kaltevuusasetukset ovat käytettävissä:*

- <sup>l</sup> *Vain jos seuraava tai edellinen jono on olemassa.*
- <sup>l</sup> **Leikkauskaltevuuden** *kentässä asetukset ovat käytettävissä vain, jos seuraavat tai edelliset sivukaltevuuden arvot ovat positiivisia, ts. jos ne määrittelevät leikkauskaltevuuden.*
- <sup>l</sup> **Täyttöluiskan** *kentässä asetukset ovat käytettävissä vain, jos seuraavat tai edelliset sivukaltevuuden arvot ovat negatiivisia, ts. jos ne määrittelevät täyttöluiskan.*

Joskus, erityisesti LandXML-tietiedostojen kohdalla, sivukaltevuus saattaa määritellä vain yhtä sivukaltevuuden arvoa, jossa toinen on nolla (?). Jos merkatessasi sivukaltevuutta suunnitelman ja lasketun sivukaltevuuden arvot navigoinnin kuvaruudun yläosassa ovat nolla, määrittelemätöntä

sivukaltevuuden arvoa tarvitaan leikkauspisteen merkintään. Käytä **Muokkaa sivukaltevuutta** -optiota määrittelemään sivukaltevuuden arvon, jotta leikkauspiste voidaan merkitä.

Voit myös:

- vaihtaa jonon nimen.
- valita jonkin muun jonon [saranajonoksi,](#page-36-0) jos tarpeen.

Sivukaltevuus näkyy punaisena kun sitä muokataan.

<span id="page-36-0"></span>Alla oleva [kaaviokuva](#page-36-1) näyttää tyypillisen esimerkin tilanteesta, jossa saatat käyttää näitä asetuksia.

### Eri jonon valinta saranajonoksi

- 1. Näpäytä ja pidä taso- tai poikkileikkausnäkymä painettuna merkinnän ruudussa ja valitse **Muokkaa sivukaltevuutta**.
- 2. Näpäytä **Saranajonon** kentän nuolta ja valitse jonon käyttämällä yhtä seuraavista menetelmistä:
	- <sup>l</sup> Näpäytä näytössä näkyvää jonoa
	- Jos tallentimessasi on nuolinäppäimet, käytä oikea/vasennuolinäppäimiä
	- <sup>l</sup> Näpäytä ikkunaa ja pidä sitä hetki pohjassa ja syötä siirtymä tai valitse se luettelosta

Nykyinen saranjono näytetään kokonaan sinisenä ympyränä.

### <span id="page-36-1"></span>Esimerkki – valitse saranajono ja muokkaa sivukaltevuutta

Alla oleva kaaviokuva näyttää tyypillisen esimerkin tilanteesta, jossa saatat valita eri jonon saranajonoksi. Tässä esimerkissä alkuperäinen suunnitelma, jonka sarana on jonossa **C**, on täytössä, mistä aiheutuu ei-toivottu täyttöalue **(1)**. Valitsemalla jonon **B** saranajonoksi, uusi suunnitelma on nyt leikkauksessa ja ei-toivotulta täyttöalueelta vältytään.

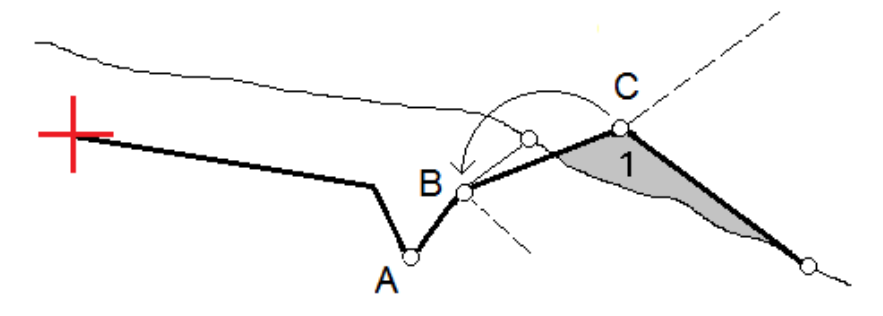

Kun jono **B** on valittuna saranajonoksi, leikkauskaltevuus voidaan määritellä joko säilyttämällä suunnitelman sivukaltevuuden arvo tai näppäilemällä toinen arvo. Vaihtoehtoisesti leikkauskaltevuus voidaan määritellä valitsemalla yksi seuraavasta:

- <sup>l</sup> **Kalteva taso edellisestä jonosta** -optio, joka määrittelee kaltevan tason leikkauskaltevuudeksi edellisestä jonosta **A** uuteen saranajonoon **B**, jolloin leikkaussijainti on kohdassa **(2)**.
- <sup>l</sup> **Kalteva taso seuraavaan jonoon** -optio, joka määrittelee kaltevan tason leikkauskaltevuudeksi uudesta saranajonosta **B** seuraavaan jonoon **C**, jolloin leikkaussijainti on kohdassa **(3)**.

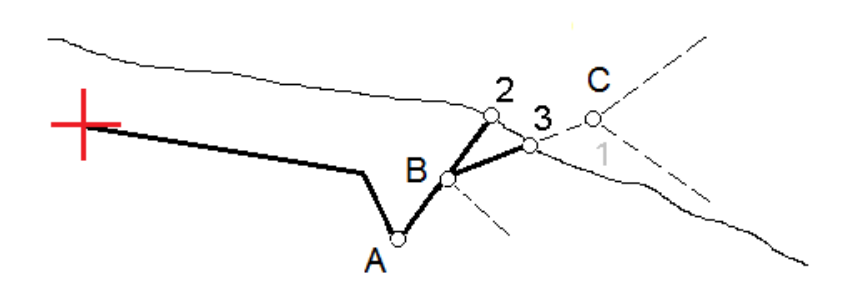

## <span id="page-37-0"></span>Leikkauspiste

Leikkauspiste on piste missä suunniteltu luiska leikkaa maanpinnan.

Todellinen luiskan ja maanpinnan leikkauspiste määritetään iteratiivisesti (toistamalla). Ohjelmisto laskee leikkauspisteen nykyisen sijainnin kautta kulkevan vaakatason ja joko leikkaus- tai täyttöluiskan leikkauksena, kuten on kuvattu alla olevassa kuvassa, jossa x<sub>n</sub> on Mene vasemmalle/oikealle -arvo.

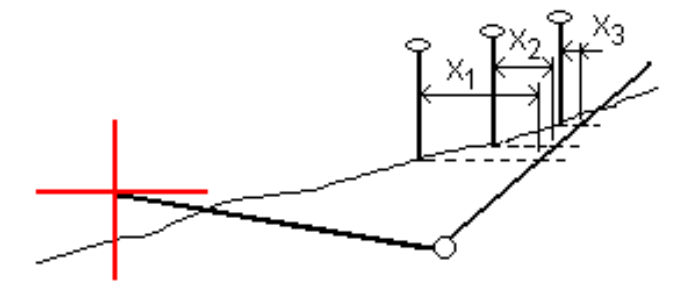

Tasonäkymä näyttää lasketun leikkauspisteen. Laskettu kaltevuuden arvo (sininen) ja suunnitelman mukainen kaltevuusarvo näkyvät näytön yläosassa.

Poikkileikkaus näytetään kasvavan paalutuksen suunnassa. Nykyinen sijainti ja laskettu merkintäsijainti näytetään näytöllä. Taitepisteestä piirretään nykyiseen sijaintiin sininen viiva, joka näyttää lasketun kaltevuuden.

Vihreä rivit osoittavat, onko leikkauspisteelle määritelty sivusiirtymät. Pieni yksittäinen ympyrä näyttää lasketun leikkauspisteen paikan ja kaksoisympyrä näyttää valitun paikan, jossa on käytetty sivusiirtymiä. Nämä sivusiirtymät näkyvät sen jälkeen, kun ne on otettu käyttöön.

**NOTE –** *Ohjelmisto laskee sivukaltevuuden välipaaluille interpoloimalla sivukaltevuuden arvon siirtymille, joissa kaltevuus vaihtuu poikkileikkausten välillä.*

## Leikkauspisteen merkityt deltat

Avaa **Leikkauspisteiden deltaraportin** ruutua näpäyttämällä **Raportti Vahvista merkinnän deltat** ruudussa tai **Työn selailun** ruudussa.

Vaaka- ja korkeussuuntaiset etäisyydet näytetään leikkauspisteestä jokaiseen jonoon, vaakageometriaan asti ja se mukaan lukien. Jos malli sisältää leikatun ojan, raportti sisältää saranan sijainnin leikkauskaltevuuden porausreiän loppupisteellä. Mahdollisesti määritellyt sivusiirtymät eivät sisälly raportoituihin arvoihin.

Katso alla olevaa kuvaa:

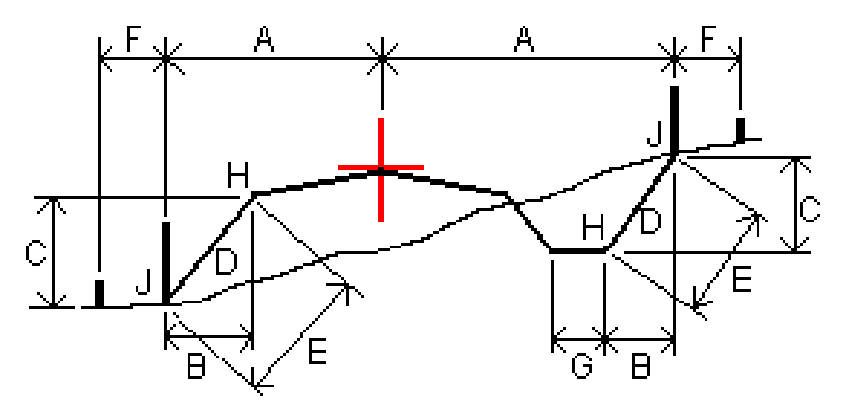

Jossa:

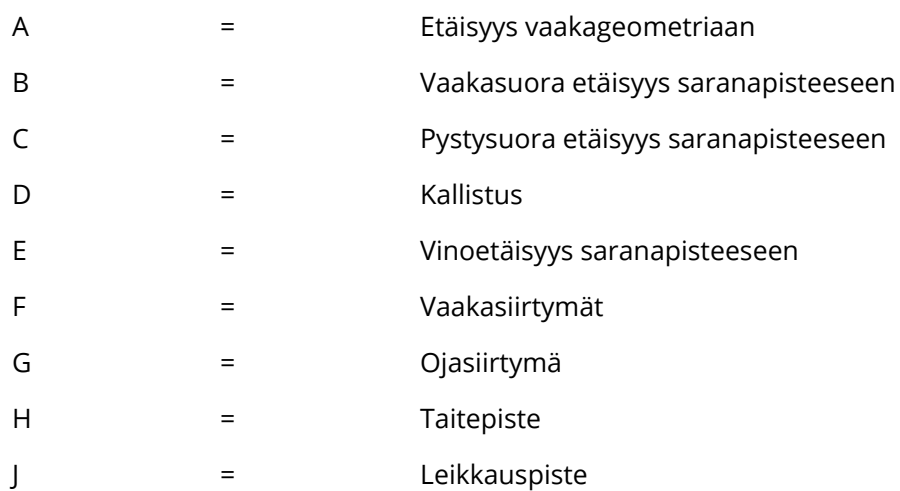

Trimble Access LandXML Tiet Käyttöoppaasta | **39**

#### **NOTE –**

- <sup>l</sup> *Kun merkitset alusrakenteellisen sivukaltevuuden, merkinnän deltat sisältävät etäisyyden leikkauspisteestä sivukaltevuuden alusrakenteen risteykseen.*
- <sup>l</sup> **Määritelty etäisyys sarana- <sup>+</sup> sivusiirtymiin** *-kentän arvo sisältää kaikki määritellyt vinoetäisyyden arvot ja raportoi vinoetäisyyden saranasta merkittyyn sijaintiin. Arvo on nolla (?), jos määriteltyä horisontaalista sivusiirtymää ei ole tai horisontaalista sivusiirtymää sovelletaan horisontaalisesti.*

## <span id="page-39-0"></span>Poikkikaltevuudet

Määritä poikkikaltevuus kun haluat vahvistaa tien (yleensä ajoradan) pinnan rakenteen. Katso seuraavia taulukkoja:

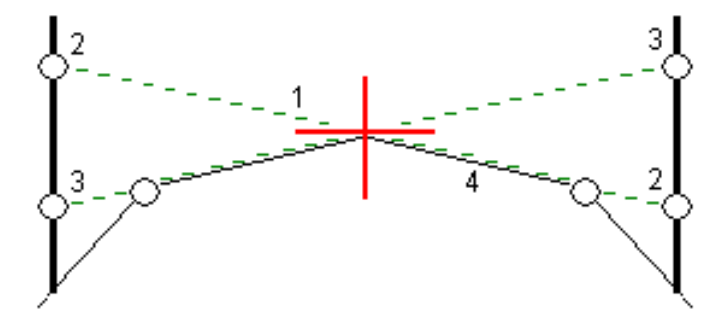

Tyypillisesti johtoa **(1)** venytetään yhdeltä tien sivulta toiselle jokaisen merkin kiinteässä sijainnissa **(2)**. Johto tarkastetaan jotta voidaan varmistaa, että se on muodostetulla tien pinnalla **(4)**. Prosessia toistetaan tien toisella puolella kiinnittämällä johto paikallaan oleviin merkkeihin **(3)**. Poikkikaltevuutta voi tasata pystysuoraan niin, että johto on pinnan yläpuolella, mikä helpottaa rakenteen vahvistamista. Jos poikkikaltevuus on siirtymä, johdon ja pinnan välisen mitatun etäisyyden pitäisi olla johdonmukainen. Poikkikaltevuusoptio raportoi deltat, joka mahdollistaa merkintöjen merkitsemisen paikannuksilla **(2)** ja **(3)**.

#### **NOTE –**

- <sup>l</sup> *Poikkikaltevuus täytyy määritellä poikkileikkausnäkymässä.*
- <sup>l</sup> *Poikkikaltevuutta ei voida määritellä kun mittaat paikannustasi suhteessa tiehen tai kun merkitset sivukaltevuutta.*

### Poikkikaltevuuden määrittäminen

1. Määrittele poikkileikkausnäkymässä vaakasuora sivusiirtymä, tyypillisesti **Edellisessä kaltevassa tasossa**, ja syötä vaadittaessa korkeussiirtymä.

Pieni yksittäinen ympyrä **(8)** näyttää valitun sijainnin ja kaksoisympyrä **(6)** näyttää valitun paikan, jossa on määritetty tiettyjä sivusiirtymiä. Sivusiirtymät esitetään vihreällä viivalla **(7)**.

- 2. Näpäytä viivaa **(1)**, joka määrittää sivukaltevuuden. Valittu viiva näkyy paksuna vihreänä viivana. **NOTE –** *Et voi valita sivukaltevuuden määrittelevää riviä poikkikaltevuuden määrittämiseen.*
- 3. Valitse ponnahdusvalikosta **Määritä poikkikaltevuus** ja syötä **Poikkikaltevuuden siirtymä** ja näpäytä vaadittaessa **OK**.

Tätä valittua viivaa jatketaan vihreällä katkoviivalla **(2)** leikkaamaan pystysuoraa viivaa **(4)** maastoon merkittävässä kohdassa **(3)**.

- 4. Näpäytä **Aloita**.
- 5. Siirry maastoon merkittävälle paikalle ja merkitse sijainti.
- 6. Käytä **Sivukalt. korkeuseron** arvoa **(5)** toisen sijainnin merkitsemiseen.

**NOTE –** *Poista sivukaltevuustoiminto käytöstä näpäyttämällä valittua viivaa* **(1)***.*

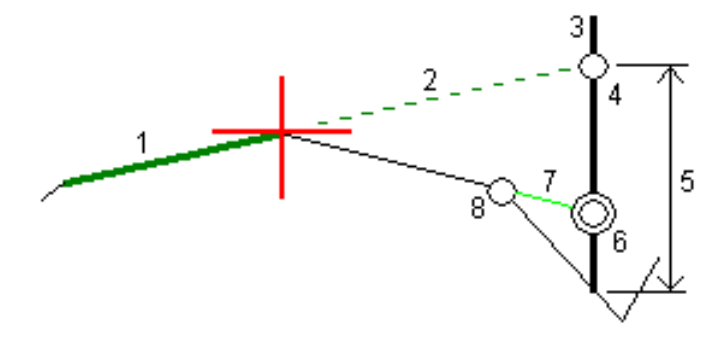

## <span id="page-40-0"></span>Alusrakenteet

Määritä alusrakenne, kun poikkileikkaus edustaa valmista tien pintaa, ja sinun tulee merkitä muita tien pintoja (tyypillisesti alusrakennetta) määritteleviä pisteitä.

Alusrakennepisteet lasketaan luomalla väliaikainen linja, joka on yhdensuuntainen kahden poikkileikkausnäkymän pisteen linjan kanssa, joista se on myös tasattu. Pisteet voidaan tämän jälkeen valita merkittäviksi:

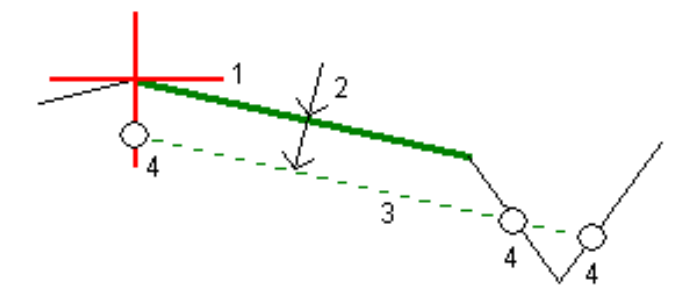

Trimble Access LandXML Tiet Käyttöoppaasta | **41**

**NOTE –** *Sinun tulee olla poikkileikkausnäkymässä määrittääksesi alusrakenteen. Et voi määritellä alusrakennetta merkintämenetelmän kuvaruudusta tai mitatessasi sijaintiasi suhteessa tiehen tai jonoon.*

#### Alusrakenteen määrittäminen

1. Näpäytä poikkileikkausnäkymässä linjaa **(1)**, jota käytetään alusrakenteen määrittelemiseen. Valittu viiva näkyy paksuna vihreänä viivana.

**NOTE –** *Et voi valita sivukaltevuuden määrittelevää riviä alusrakenteen määrittämiseen.*

2. Valitse ponnahdusvalikosta **Määrittele alusrakenne**, syötä syvyys alusrakenteen **(2)**, missä syvyys on valitusta rivistä alusrakenteen pintaan, ja näpäytä **OK**.

Vihreä katkoviiva **(3)** risteää kaikkien vastaan tulevien linjojen kanssa poikkileikkausnäkymässä. Jos mitään risteystä ei löydy, lasketut pisteet luodaan valitun linjan kanssa samoissa aloitus- ja lopetussiirtymissä. Yksittäiset ympyrät **(4)** kuvaavat laskettuja paikannuksia.

- 3. Näpäytä **Aloita**.
- 4. Näpäytä sijaintia, jonka haluat merkitä.
- 5. Siirry maastoon merkittävälle paikalle ja merkitse sijainti.
- 6. Poistu alusrakenteen toiminnosta näpäyttämällä valittua viivaa **(1)**.

# <span id="page-42-0"></span>Raportit

Käytä ohjelmiston **Raportit**-toimintoa luomaan raportteja mittausdatasta. Näillä raporteilla voidaan tarkistaa mittausdata jo maastossa tai se voidaan siirtää asiakkaalle tai toimistoon jatkokäsittelyjä varten.

## <span id="page-42-1"></span>Tiet -merkintäraportit

Näytä **Vahvista merkatut deltat** -ruutu ennen pisteen tallentamista valitsemalla **Tarkastele ennen tallennusta** -valintaruutu **Merkinnän asetusten** ruudussa ja valitse sitten vaadittu formaatti **Merkattavien deltojen formaatin** kentällä.

Kun merkitset teitä, seuraavat merkintämittausraportit ovat saatavilla tavallisten Trimble Accessohjelman tuottamien käännettyjen merkintäraporttien lisäksi:

#### **Tie – leikkauspisteet ja siirtymät**

Tämä näyttää kaikkien normaalitien merkintäerojen tiedot sekä luettelon vaaka- ja pystyetäisyyksistä kuhunkin poikkileikkauksen sijaintiin merkitystä siirtymäsijainnista. Raportoidut vaaka- ja pystyetäisyydet sisältävät käytetyt vaaka- ja pystysivumitat.

Tämä näyttää kaikkien normaalitien merkintäerojen tiedot sekä luettelon vaaka- ja pystyetäisyyksistä kuhunkin poikkileikkauksen sijaintiin merkitystä siirtymäsijainnista. Raportoidut vaaka- ja pystyetäisyydet sisältävät käytetyt vaaka- ja pystysivumitat.

#### **Tie – merkintä**

Tämä on yksinkertainen merkintänäyttö, joka esittää korkeuseron (leikkaus/täyttö) tien suunnitelmasijaintiin. Asianmukaiset asemapiste- ja sivumitta-arvot sekä poikkileikkauksen tiedot (leikkauspisteen merkinnän tapauksessa) raportoidaan. Ne perustuvat tien merkintämenetelmään.

#### **Tie – XS-tiedot**

<span id="page-42-2"></span>Tämä näyttää kaikkien normaalitien merkintäerojen tiedot sekä luettelon poikkileikkauksen elementeistä (vasen ja oikea), jotka määrittävät suunnitellun poikkileikkauksen valitulla asemapisteellä.

# Raportin luominen

- 1. Avaa siirrettävät tiedot sisältävä työ.
- 2. Näpäytä  $\equiv$  ja valitse **Raportti**.
- 3. Määritä **Tiedostomuoto** -kentässä luotavan tiedoston tyyppi.

#### Raportit

- 4. Valitse aiemmin luotu kansio tai luo uusi näpäyttämällä .
- 5. Anna tiedostonimi.

Oletusarvoisesti **Tiedostonimi** -kenttä näyttää nykyisen työn nimen. Tiedostonimen tunniste määritetään XSLT-tyylisivulla. Vaihda tiedostonimi ja -tunniste tarvittaessa.

6. Jos näytössä on muita kenttiä, täytä ne.

Voit käyttää XSLT-tyylisivuja määrittämiisi parametreihin perustuvien tiedostojen ja raporttien luomiseen. Esimerkiksi luotaessa merkintämittausraporttia **Merkinnän vaakatoleranssi** – ja **Merkinnän korkeustoleranssi** -kentät määrittävät hyväksyttävät merkintätoleranssit. Raporttia luotaessa voidaan määrätä toleranssit, joiden ylittyessä merkintäerot kirjoitetaan raporttiin eri värillä kuin toleranssin sisällä olevat arvot.

- 7. Näytä luotu tiedosto automaattisesti luomisen jälkeen valitsemalla **Näytä tehty tiedosto** valintaruutu.
- 8. Luo tiedosto näpäyttämällä **Hyväksy**.

Voit vaihtoehtoisesti viedä työn JobXML-tiedostona ja käyttää ASCII File Generator -apuohjelmaa luomaan raportin viedystä JobXML-tiedostosta käyttäen vaadittua XSLT-tyylitiedostoa tulostusformaattina. Lataa apuohjelma menemällä osoitteeseen Trimble Access [Downloads](https://forms.trimble.com/globalTRLTAB.aspx?Nav=Collection-62098) page ja klikkaamalla **Trimble File and Report Generator Utility**.

# <span id="page-44-0"></span>Oikeudelliset tiedot

<span id="page-44-1"></span>[www.trimble.com](http://www.trimble.com/)

## Copyright and trademarks

© 2018–2021, Trimble Inc. Kaikki oikeudet pidätetään.

Trimble, the Globe and Triangle logo, Autolock, CenterPoint, FOCUS, Geodimeter, GPS Pathfinder, GPS Total Station, OmniSTAR, RealWorks, Spectra, Terramodel, Tracklight, Trimble RTX, and xFill are trademarks of Trimble Inc. registered in the United States and in other countries.

Access, FastStatic, FineLock, GX, ProPoint, RoadLink, TerraFlex, TIP, Trimble Inertial Platform, Trimble Geomatics Office, Trimble Link, Trimble Survey Controller, Trimble Total Control, TRIMMARK, VISION, VRS, VRS Now, VX, and Zephyr are trademarks of Trimble Inc.

Microsoft, Excel, Internet Explorer, and Windows are either registered trademarks or trademarks of Microsoft Corporation in the United States and/or other countries.

Google and Android are trademarks of Google LLC.

The Bluetooth word mark and logos are owned by the Bluetooth SIG, Inc. and any use of such marks by Trimble Inc. is under license.

Wi-Fi is a registered trademark of the Wi-Fi Alliance.

All other trademarks are the property of their respective owners.

This software is based in part on the work of the Independent JPEG Group, derived from the RSA Data Security, Inc, MD5 Message-Digest Algorithm.

This product includes software developed by the OpenSSL Project for use in the OpenSSL Toolkit ([www.openssl.org/](http://www.openssl.org/)).

Trimble Access includes a number of open source libraries.

For more information, see Open source [libraries](https://help.trimblegeospatial.com/TrimbleAccess/latest/en/DNT/Open-Source-Credits.htm) used by Trimble Access.